# Dagli OpenData all'OpenSource: Lavorare in QGIG con le mappe catastali

Obiettivo di questo workshop è quello di evidenziare le potenzialità delle analisi geografiche usando opendata e software Open Source. Realizzeremo un progetto QGIS utilizzando, come fonte dei dati, il WMS dell'AdE e vedremo come aggiungere il servizio WMS, come estrarre i dati esposti usando il filed calc, e infine come digitalizzare velocemente le particelle catastali usando vari plugin.

#### Autore: Salvatorew Fiandaca

Sito web: <https://github.com/gbvitrano/workshop-estate-gis-2021/#piattaforme-e-software> Repo: <https://github.com/gbvitrano/workshop-estate-gis-2021/> By [@opendatasicilia](https://twitter.com/opendatasicilia) | Licenza [CC-BY-SA-4.0](https://creativecommons.org/licenses/by-sa/4.0/!)

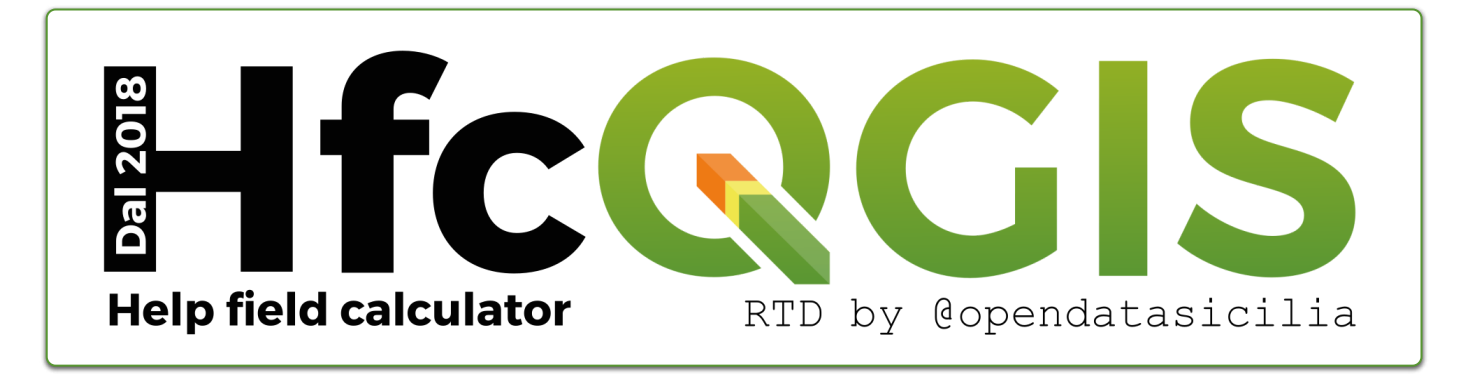

Workshop estate GIS 2021 UNIPD | Dagli OpenData all'OpenSource: Lavorare in QGIG con le mappe catastali

- I Dagli OpenData all'OpenSource
- I.I Lavorare in QGIG con le mappe catastali  $\bullet$ 
	- 1 Dagli OpenData [all'OpenSource:](#page-5-0) Lavorare in QGIG con le mappe catastali
		- $\bullet$  1.1 [WMS](#page-5-1) AdE
		- 1.2 [Relatori](#page-5-2)
		- 1.3 Data, [luogo e](#page-6-0) durata
		- 1.4 [Piattaforme](#page-6-1) e Software
		- 1.5 [Programma](#page-6-2)
	- 2 QGIS e il [WMS](#page-8-0) AdE
		- 2.1 [Link](#page-8-1) utili
	- 3 [Decorazione](#page-9-0) Etichetta Titolo
		- 3.0.1 [Espressione](#page-9-1) utilizzata
		- 3.1 [Servizio](#page-9-2) WMS
			- 3.1.1 Come [aggiungere](#page-9-3) il Servizio WMS a QGIS
			- 3.1.2 Quali dati espone il [servizio](#page-10-0) WMS
			- 3.1.3 SR [disponibili](#page-10-1) per il WMS
			- 3.1.4 Layer [disponibili](#page-11-0) nel WMS
		- 3.2 Creare un nuovo [GeoPackage](#page-12-0)
		- 3.3 [Impostazioni](#page-13-0) Progetto
		- 3.4 Espressione [personalizzata](#page-13-1)
		- 3.5 campi [virtuali](#page-15-0)
			- 3.5.1 casi [possibili](#page-16-0)
		- 3.6 [Digitalizzazione](#page-17-0) particelle
			- 3.6.1 Plugin GIMP [Selection](#page-17-1) Feature
				- 3.6.1.1 [Osservazioni](#page-17-2)
				- 3.6.1.2 [Workflow](#page-18-0)
			- 3.6.2 [Plugin](#page-19-0) Magic Wand
				- $-3.6.2.1$  [Workflow](#page-19-1)
			- 3.6.3 [estrarre](#page-19-2) dati dai poligoni

4 Cosa [occorre](#page-20-0)

- 4.1 Software da [installare](#page-20-1)
- 4.2 Plugin da [installare](#page-20-2)
- 5 [Caratteristiche](#page-20-3) utilizzate nel progetto
- 6 [Riferimenti](#page-20-4) utili
- 7 [Risultati](#page-22-0) evento

7.1 [Domande](#page-24-0) finali

#### 8 Cosa c'è in [questo](#page-26-0) repo

- 8.1 [Video](#page-26-1) demo
- 8.2 [Licenza](#page-26-2)
- 8.3 [Prossimi](#page-26-3) eventi

#### 9 [Contatti](#page-28-0)

- 9.0.1 Andrea [Borruso](#page-28-1)
- 9.0.2 Totò [Fiandaca](#page-28-2)

#### **10 [OpenDataSicilia](#page-29-0)**

• 10.1 [Anagrafica](#page-29-1)

#### **11 [Informativa](#page-30-0) privacy estesa**

- 11.1 [Cookie](#page-31-0) di terze parti
- 11.2 Widget Social [Network](#page-31-1)
- 11.3 [Pubblicità](#page-32-0)
- 11.4 Come disabilitare i cookie mediante [configurazione](#page-32-1) del browser

## I. Dagli OpenData all'OpenSource

## I.I Lavorare in QGIG con le mappe catastali

### <span id="page-5-0"></span>1 Dagli OpenData all'OpenSource: Lavorare in QGIG con le mappe catastali

#### Per domande clicca su PARTECIPA:

DISCUSSIONI **PARTECIPA**

[\(https://github.com/pigreco/workshop-estate-gis-2021/discussions\)](https://github.com/pigreco/workshop-estate-gis-2021/discussions)

### <span id="page-5-1"></span>1.1 WMS AdE

Il WMS del catasto dell'Agenzia delle Entrate: licenza, come usarlo in QGIS [\(https://qgis.org/it/site/\)](https://qgis.org/it/site/) , come aggiungere il servizio WMS, come estrarre i dati e digitalizzare le particelle.

#### **DESCRIZIONE**:

Obiettivo di questo workshop è quello di evidenziare le potenzialità delle analisi geografiche usando **opendata** e software **Open Source**. Realizzeremo un progetto **QGIS** utilizzando, come fonte dei dati, il WMS dell'AdE e vedremo come aggiungere il servizio WMS, come estrarre i dati esposti usando il filed calc, e infine come digitalizzare velocemente le particelle catastali usando vari plugin.

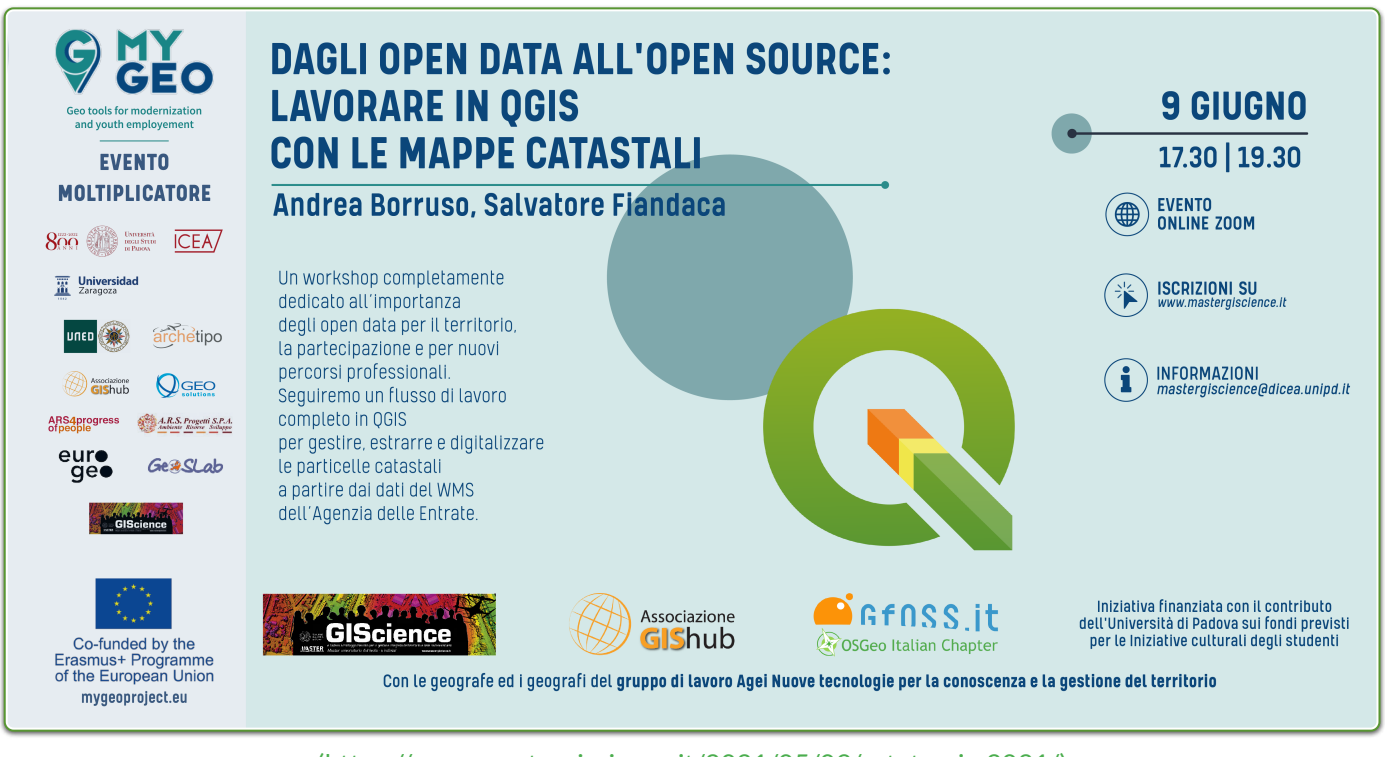

[\(https://www.mastergiscience.it/2021/05/09/estate-gis-2021/\)](https://www.mastergiscience.it/2021/05/09/estate-gis-2021/)

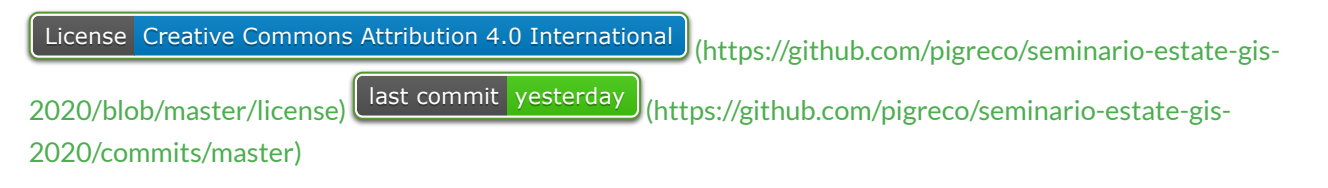

### <span id="page-5-2"></span>1.2 Relatori

**Andrea BORRUSO** [\(https://twitter.com/aborruso\)](https://twitter.com/aborruso) (Membro OpenDataSicilia [\(http://opendatasicilia.it/\)](http://opendatasicilia.it/) (2014), Presidente onData [\(https://ondata.it/\)](https://ondata.it/) (2015))

#### **Totò FIANDACA**

(Membro OpenDataSicilia [\(http://opendatasicilia.it/\)](http://opendatasicilia.it/) (2014) , Membro QGIS Italia [\(http://qgis.it/\)](http://qgis.it/) (2015), Socio GFOSS.it [\(https://gfoss.it/\)](https://gfoss.it/) (2017), Membro QGIS organization [\(https://github.com/qgis\)](https://github.com/qgis) (2020))

### <span id="page-6-0"></span>1.3 Data, luogo e durata

- $\Box$  09/06/2021 con orario  $\odot$  17:30  $\odot$  19:30
- $\bullet$   $\circledast$  on-line
- $\cdot$   $\overline{\mathbb{R}}$  2 ore

### <span id="page-6-1"></span>1.4 Piattaforme e Software

- ZOOM [\(https://zoom.us/\)](https://zoom.us/) per diretta web
- Windows 10 64b come SO
- $\bullet$  QGIS 3.16 Hannover [\(https://qgis.org/it/site/\)](https://qgis.org/it/site/)  $\textcircled{e}$  Plugin  $\textcircled{e}$  Gimp Selection feature [\(https://github.com/lmotta/gimpselectionfeature\\_plugin/wiki\)](https://github.com/lmotta/gimpselectionfeature_plugin/wiki)  $e^{x}$  Magic Wand (https://plugins.qgis.org/plugins/MagicWand-master/)
- $\cdot$  GIMP 2.10

### <span id="page-6-2"></span>1.5 Programma

- 1. Presentazione iniziale da parte degli organizzatori;
- 2. **Andrea Borruso:**
- 3. introduzione agli opendata;
- 4. il WMS del Catasto dell'AdE: la licenza prima e dopo del 24/09/2020;
- 5. cosa possiamo farci con il WMS: con QGIS o via script;

#### 6. **Totò Fiandaca:**

- 7. come aggiungere il WMS del catasto AdE in QGIS;
- 8. come usarle il WMS come layer;
- 9. quali layer sono presenti nel WMS e a quale scala sono visibili;
- 10. quali SR sono disponibili nel WMS;
- 11. come fare una semplice interrogare del WMS in QGIS;
- 12. quali dati espone il WMS;
- 13. come estrarre i dati esposti dal WMS;
- 14. come creare/usare espressioni personalizzate;
- 15. come digitalizzare le particelle in modo veloce;
- 16. quali plugin usare per estrarre le particelle;
- 17. come fare una semplice interrogare del WMS in QGIS;

#### **PROGRAMMA** 21.07 **MOVEMENT DATA ANALYSIS DAGLI OPEN DATA ALL'OPEN** 09.06 **SOURCE: LAVORARE IN OGIS CON MOVINGPANDAS**  $17,30 - 19,30$  $17,30 - 18,30$ **CON LE MAPPE CATASTALI** Anita Graser Andrea Borruso, Salvatore Fiandaca **DA OGIS A BLENDER:** 23.06 04.08 **STRUTTURA AGROECOLOGICA RILIEVI TOPOGRAFICI PRINCIPALE:**  $17.30 - 18.30$  $17,30 - 18,30$ **DEI BENI CULTURALI PRATICHE AGRICOLE E PROGETTAZIONE URBANA ED ECOLOGIA DEL PAESAGGIO IN 3D CON I GIS Tomás Leon Sicard.** Luca Mandolesi **Valentino Rettore** 30.08 SAVE THE DATE! 07.07 **WEBGIS OPEN SOURCE: LIZMAP, QGIS SERVER E WEB TOOLS**  $17,30 - 19,30$ Roberta Fagandini

### <span id="page-8-0"></span>2 QGIS e il WMS AdE

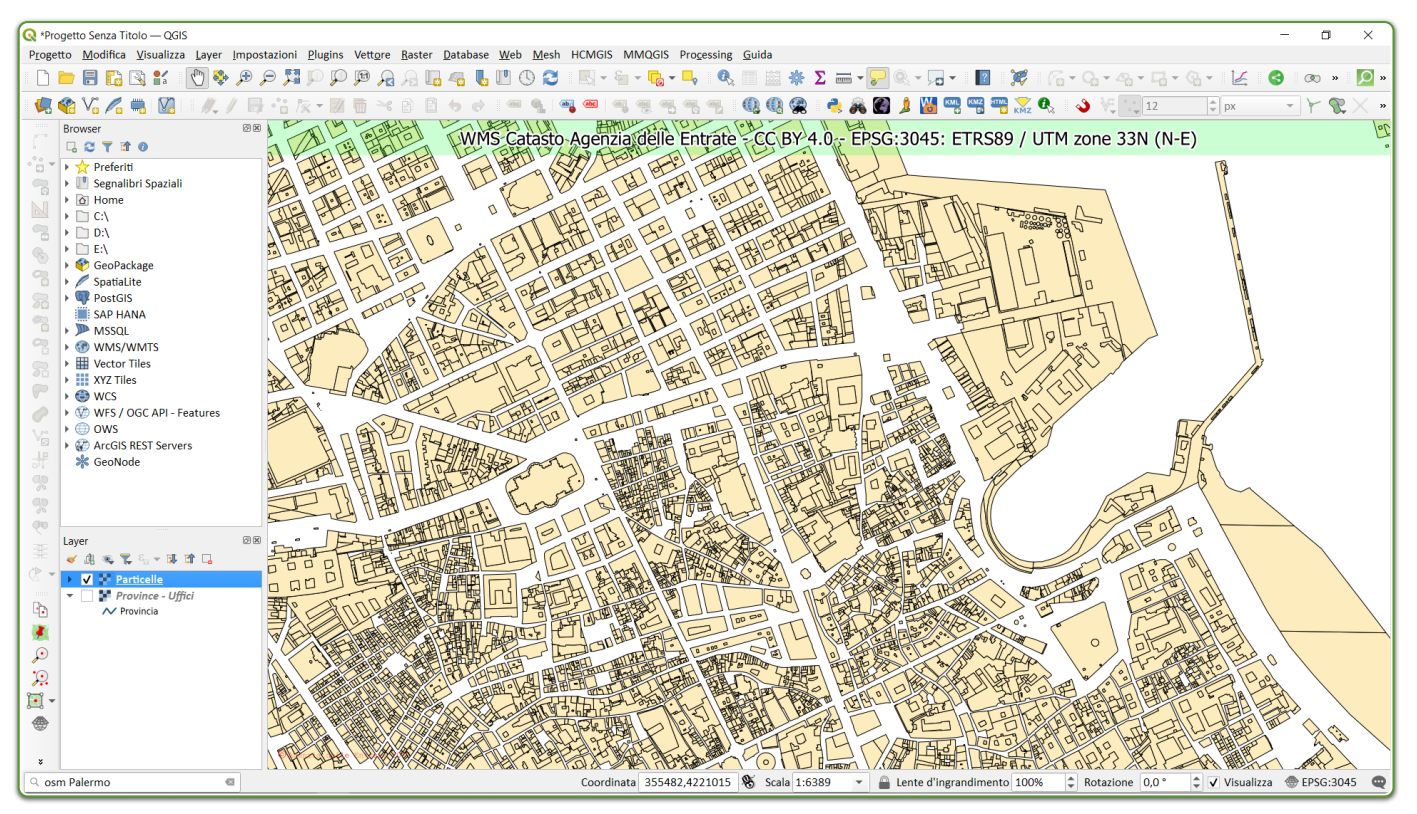

[\(https://qgis.org/it/site/\)](https://qgis.org/it/site/)

### <span id="page-8-1"></span>2.1 Link utili

- **URL servizio WMS** : https://wms.cartografia.agenziaentrate.gov.it/inspire/wms/ows01.php
- **PDF su WMS** :

https://www.agenziaentrate.gov.it/portale/documents/20143/260417/Manuale+consultazione+cartografia\_Doc umentazione+descrittiva+del+servizio+di+consultazione+della+cartografia+catastale+20180611.pdf/35e955f7 -2344-56c8-1157-8f7567531660

[\(https://www.agenziaentrate.gov.it/portale/documents/20143/260417/Manuale+consultazione+cartografia\\_Doc](https://www.agenziaentrate.gov.it/portale/documents/20143/260417/Manuale+consultazione+cartografia_Documentazione+descrittiva+del+servizio+di+consultazione+della+cartografia+catastale+20180611.pdf/35e955f7-2344-56c8-1157-8f7567531660) umentazione+descrittiva+del+servizio+di+consultazione+della+cartografia+catastale+20180611.pdf/35e955f7 -2344-56c8-1157-8f7567531660)

- **Capabilities** : https://wms.cartografia.agenziaentrate.gov.it/inspire/wms/ows01.php? SERVICE=WMS&VERSION=1.3.0&REQUEST=GetCapabilities [\(https://wms.cartografia.agenziaentrate.gov.it/inspire/wms/ows01.php?](https://wms.cartografia.agenziaentrate.gov.it/inspire/wms/ows01.php?SERVICE=WMS&VERSION=1.3.0&REQUEST=GetCapabilities) SERVICE=WMS&VERSION=1.3.0&REQUEST=GetCapabilities)
- **Pagina con URL e licenza** : https://www.agenziaentrate.gov.it/portale/web/guest/schede/fabbricatiterreni/consultazione-cartografiacatastale/servizio-consultazione-cartografia
- **espressione personalizzata**: https://gist.github.com/pigreco/86589dddf5a59b3a7650267d5af237bd [\(https://gist.github.com/pigreco/86589dddf5a59b3a7650267d5af237bd\)](https://gist.github.com/pigreco/86589dddf5a59b3a7650267d5af237bd)

### <span id="page-9-0"></span>3 Decorazione Etichetta Titolo

Creare un nuovo progetto QGIS e aggiungere Decorazione Titolo

#### <span id="page-9-1"></span>3.0.1 Espressione utilizzata

espressione utilizzata: (Menu: Visualizza | Decorazioni | Etichetta Titolo ...)

WMS Catasto Agenzia delle Entrate - CC BY 4.0 - [% @map\_crs ||': '|| @map\_crs\_description %]

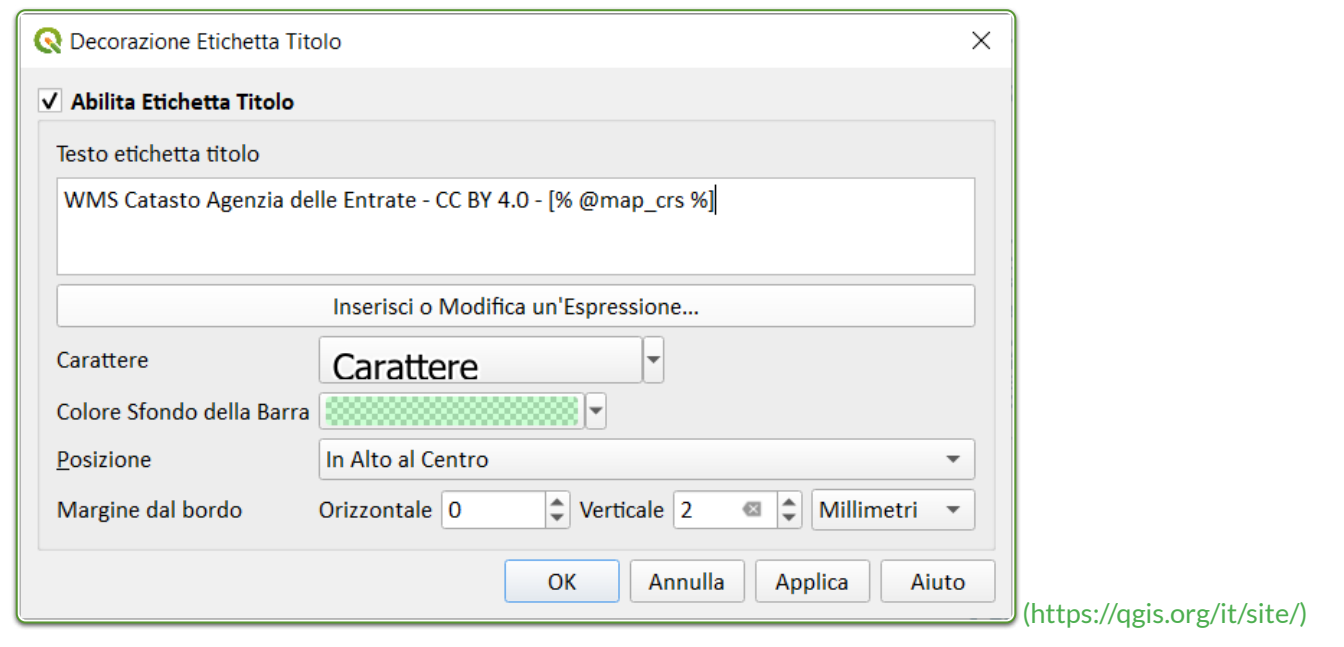

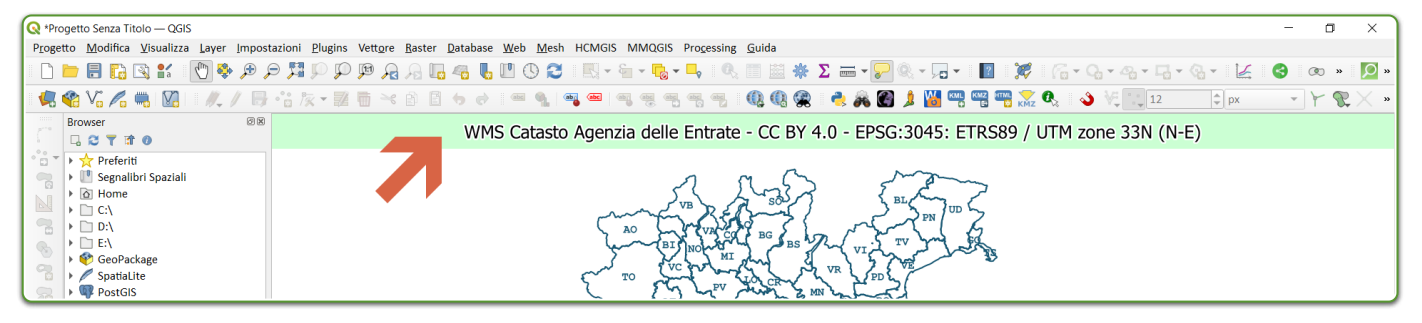

### <span id="page-9-2"></span>3.1 Servizio WMS

#### <span id="page-9-3"></span>3.1.1 Come aggiungere il Servizio WMS a QGIS

- 1. URL: https://wms.cartografia.agenziaentrate.gov.it/inspire/wms/ows01.php
- 2. Gestione delle Sorgentidati | WMS/WMTS | Nuovo :

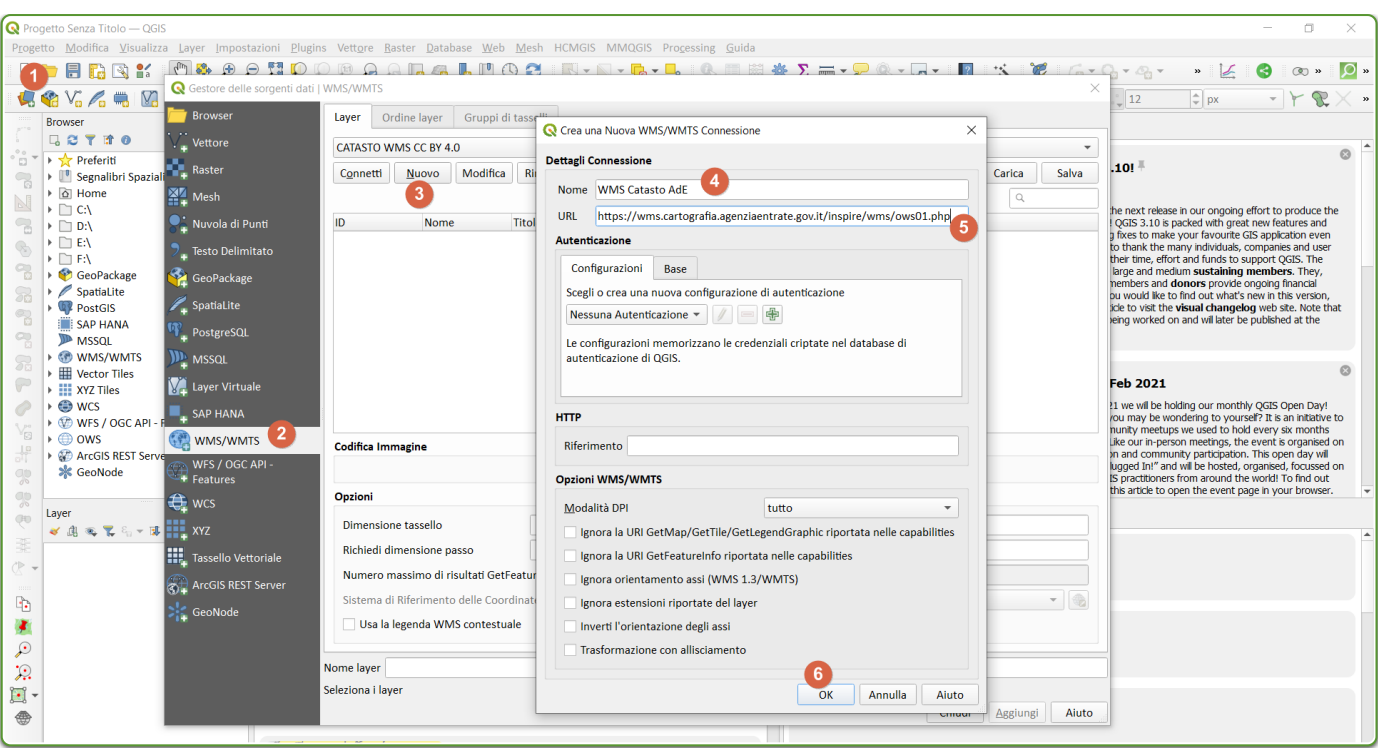

https://geoportale.cartografia.agenziaentrate.gov.it/ageinspire/srv/ita/catalog.search;jsessionid=2D812F23AA0C878D6F2DE54F9CE259CB.node1#/home (https://geoportale.cartografia.agenziaentrate.gov.it/age[inspire/srv/ita/catalog.search;jsessionid=2D812F23AA0C878D6F2DE54F9CE259CB.node1#/home\)](https://geoportale.cartografia.agenziaentrate.gov.it/age-inspire/srv/ita/catalog.search;jsessionid=2D812F23AA0C878D6F2DE54F9CE259CB.node1#/home)

#### <span id="page-10-0"></span>3.1.2 Quali dati espone il servizio WMS

- 1. codice Belfiore;
- 2. foglio;
- 3. particella;
- 4. sezione;
- 5. allegato;
- 6. sviluppo

#### <span id="page-10-1"></span>3.1.3 SR disponibili per il WMS

Il servizio rende consultabili i dati nel Sistema di riferimento geodetico nazionale (Decreto 10 novembre 2011) costituito dalla realizzazione ETRF2000 - all'epoca 2008.0 - del Sistema di riferimento geodetico europeo ETRS89, identificativo EPSG3:6706.

Ai soli fini di una migliore fruibilità del servizio in ambito INSPIRE, sono disponibili i Sistemi di riferimento relativi alla realizzazione ETRF89 (codici EPSG 4258, 25832, 25833, 25834, 3044, 3045, 3046).

Capabitilis : [https://wms.cartografia.agenziaentrate.gov.it/inspire/wms/ows01.php?](https://wms.cartografia.agenziaentrate.gov.it/inspire/wms/ows01.php?SERVICE=WMS&VERSION=1.3.0&REQUEST=GetCapabilities) SERVICE=WMS&VERSION=1.3.0&REQUEST=GetCapabilities

[\(https://wms.cartografia.agenziaentrate.gov.it/inspire/wms/ows01.php?](https://wms.cartografia.agenziaentrate.gov.it/inspire/wms/ows01.php?SERVICE=WMS&VERSION=1.3.0&REQUEST=GetCapabilities) SERVICE=WMS&VERSION=1.3.0&REQUEST=GetCapabilities)

- copiate il link di sopra e incollatelo in un browser, poi cercate EPSG, troverete una lista di EPSG utilizzabili.
- Codici Comuni : https://www1.agenziaentrate.gov.it/servizi/codici/ricerca/VisualizzaTabella.php? ArcName=COM-ICI [\(https://www1.agenziaentrate.gov.it/servizi/codici/ricerca/VisualizzaTabella.php?](https://www1.agenziaentrate.gov.it/servizi/codici/ricerca/VisualizzaTabella.php?ArcName=COM-ICI) ArcName=COM-ICI)

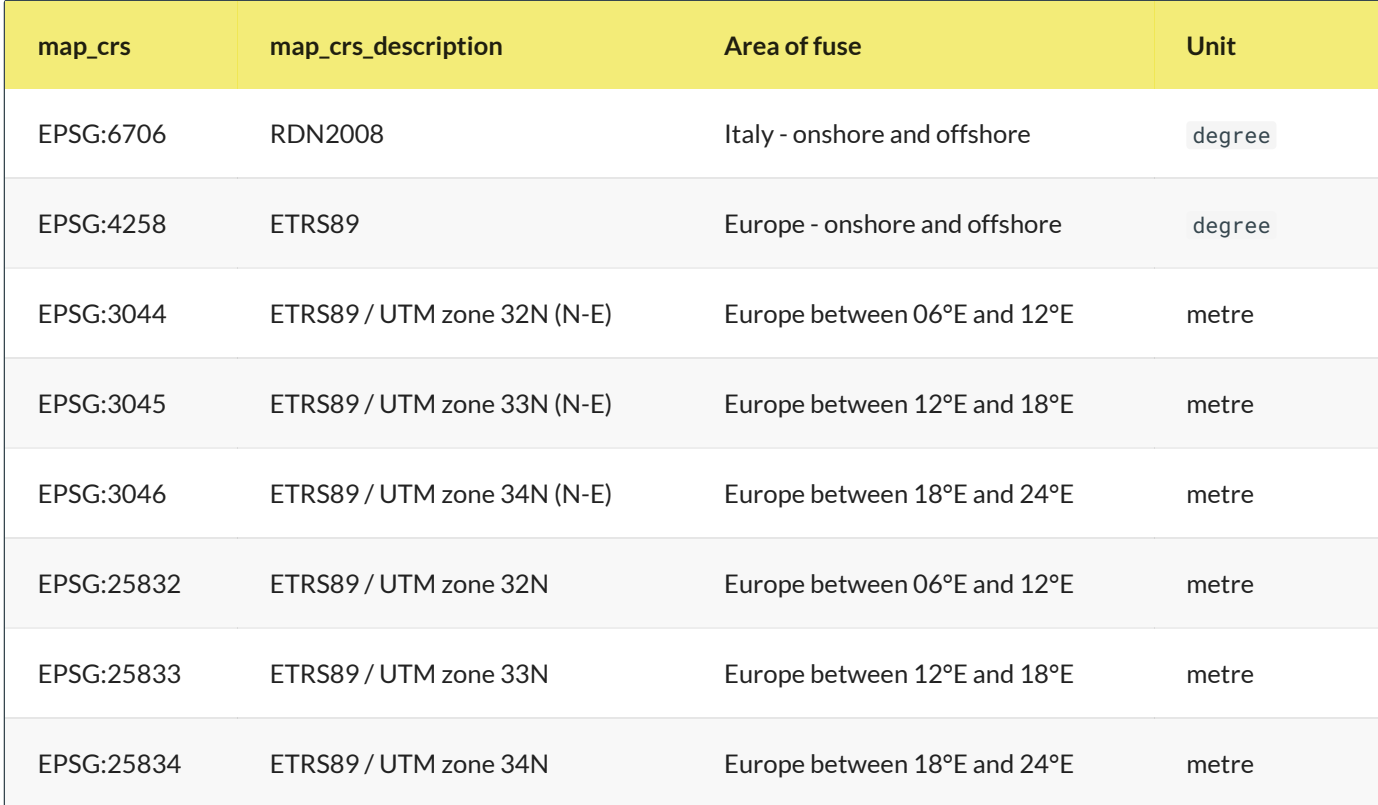

#### <span id="page-11-0"></span>3.1.4 Layer disponibili nel WMS

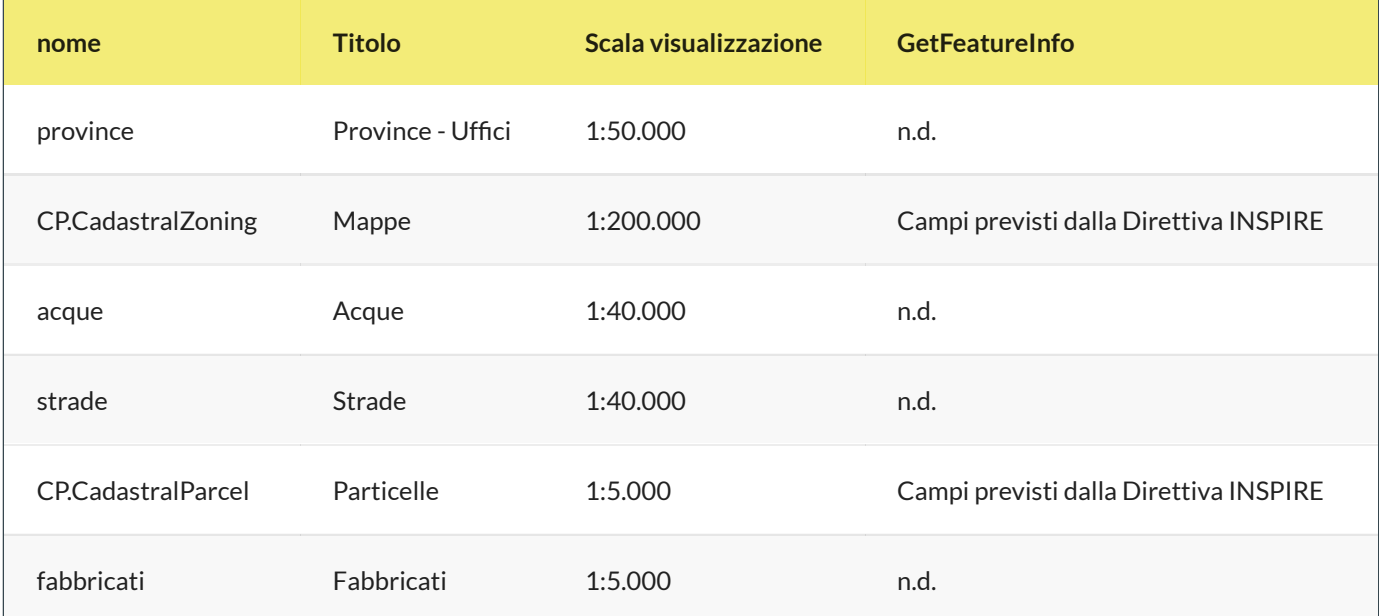

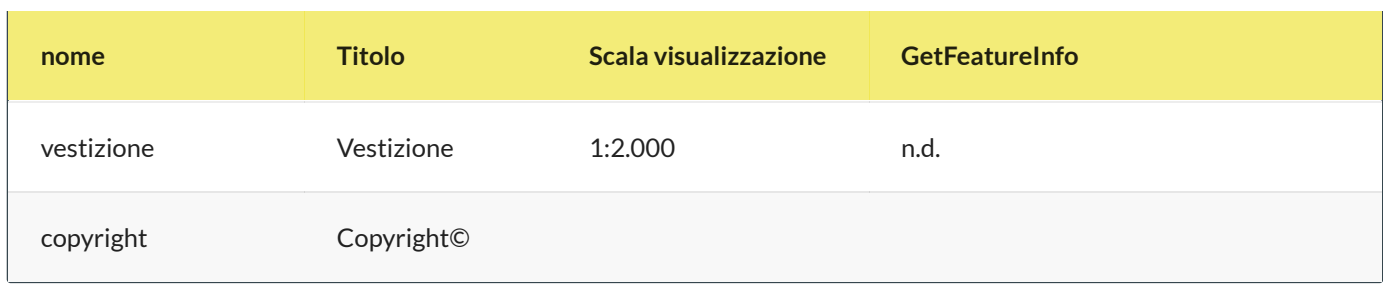

### <span id="page-12-0"></span>3.2 Creare un nuovo GeoPackage

Per chi volesse avere tutto pronto, scarica geopackage con progetto (posizionato in Sicilia)

Per creare velocemente un nuovo **GeoPackage**, digitare Ctrl+Shift+N , altrimenti dal *Menu | Crea Vettore | Nuovo Layer GeoPackage*

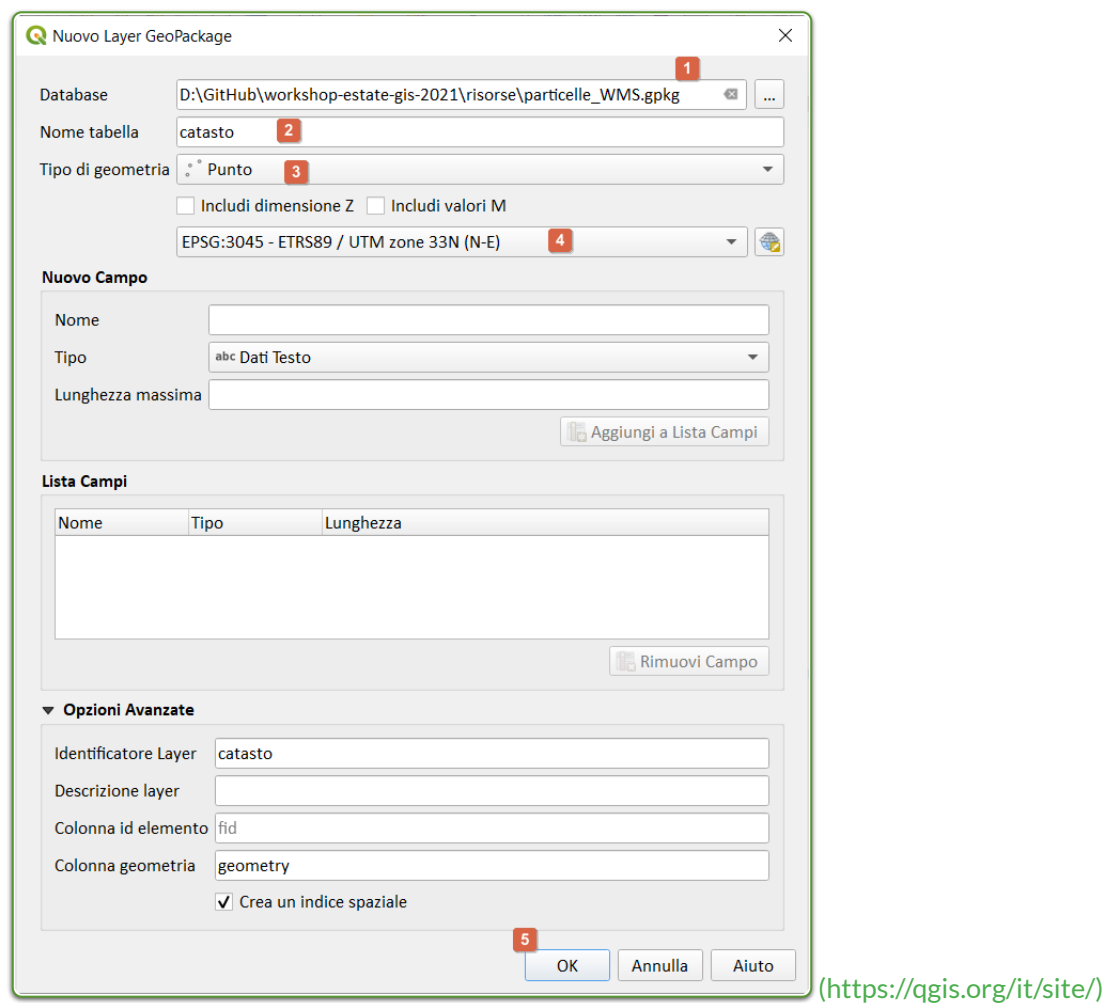

- 1. definire il percorso e nome del GeoPackage;
- 2. definire il nome della tabella ( catasto );
- 3. definire il Tipo di geometria (in questo esempio Punto );
- 4. selezionare EPSG del Progetto (che deve essere EPSG del WMS Catasto);
- 5. pigiare su OK

NB: il GeoPackage creerà automaticamente il campo fid , tutti gli altri campi che ci serviranno saranno campi virtuali (vedi sotto)

### <span id="page-13-0"></span>3.3 Impostazioni Progetto

- 1. definire l'area in cui lavorare (es: un comune);
- 2. in funzione dell'area, definire EPSG del WMS (proiettato e non geografico);
- 3. installare la funzione personalizzata;
- 4. caricare il geopackage appena creato;
- 5. aggiungere il layer WMS Catasto (vedi punto 2) e selezionare i layer:
- 6. Particelle;
- 7. vestizione;
- 8. copyright
- 9. occhio alla scala di visualizzazione del layer;

### <span id="page-13-1"></span>3.4 Espressione personalizzata

Questa espressione personalizzata permette di estrarre i dati esposti dal WMS Catasto

```
# -*- coding: utf-8 -*-
"" ""
/***************************************************************************
WMS Catasto Agenzia delle Entrate CC BY 4.0
                                   -------------------
        copyright : (C) 2020 by Giulio Fattori
       email : giulio.fattori@tin.it
 ***************************************************************************/
"""
from qgis.core import *
from qgis.gui import *
import requests
@qgsfunction(args='auto', group='Custom')
def get_parcel_info2(xx, yy, EPSG, feature, parent):
    """
   <h1>WMS Catasto Agenzia delle Entrate CC BY 4.0:</h1><br>
   La funzione, tramite una richiesta GetFeatureInfo, restituisce le informazioni utili sulla
particella che ricade sotto il pixel di mio interesse:
   <h2>Esempio:</h2>
   <sub>u1></sub></sub>
      <li>get_parcel_info2(355461.5,4222490.7,'EPSG:3045') -> 'IT.AGE.PLA.G273_0033A0.673'</li>
      <li>get_parcel_info2("fieldX", "fieldY",'EPSG:3045') -> 'IT.AGE.PLA.G273_0033A0.673'</li>
      <li>get_parcel_info2("fieldX", "fieldY",@project_crs) ->
'IT.AGE.PLA.G273_0033A0.673'</li>
   \langle/ul\exists<h2>NB: le coordinate X e Y devono essere espresse nel EPSG utilizzato (gli EPSG
disponibili sono:25832/3/4,3044/5/6)</h2>
    """
    req = "https://wms.cartografia.agenziaentrate.gov.it/inspire/wms/ows01.php?
REQUEST=GetFeatureInfo&SERVICE=WMS&SRS="+EPSG+"&STYLES=&VERSION=1.1&FORMAT=image/png&BBOX="+str(xx
1)+", "+str(yy-1)+","+str(xx+1)+","+str(yy+1)+"&HEIGHT=9&WIDTH=9&LAYERS=CP.CadastralParcel&QUERY_LAYERS=CP.Cadast
    r = requests.get(req, auth=('user', 'pass'))
   a = r.text.partition("InspireId localId</th><td>")[2]
   b = a.partition("</td>")[0]
    return b
```
file da salvare nella cartella del profilo corrente:

C:\Users\nomeUtente\AppData\Roaming\QGIS\QGIS3\profiles\default\python\expressions

raggiungibile da : Menu | Impostazioni | Profilo utente | Apri la cartella del profilo attivo

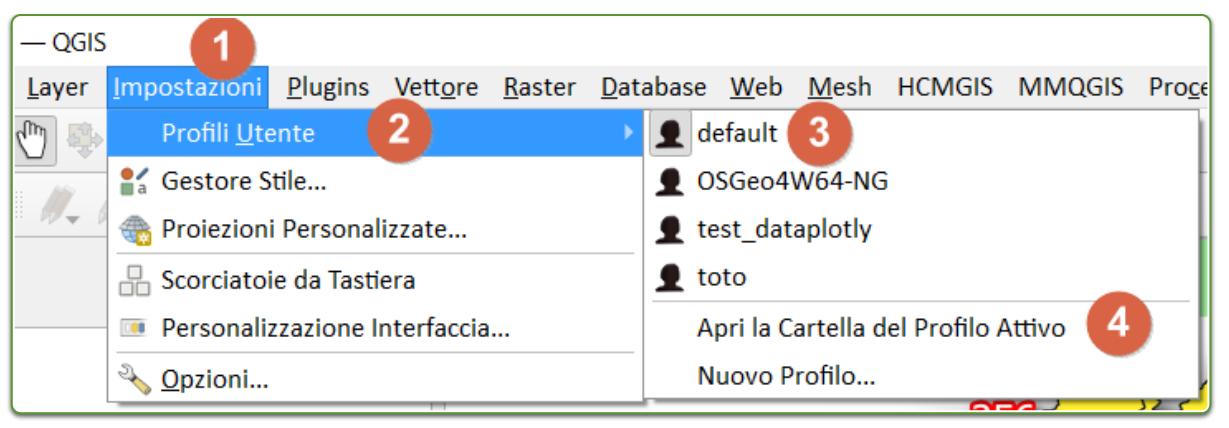

[\(https://qgis.org/it/site/\)](https://qgis.org/it/site/)

la funzione personalizzata nel Gruppo Custom del field calc:

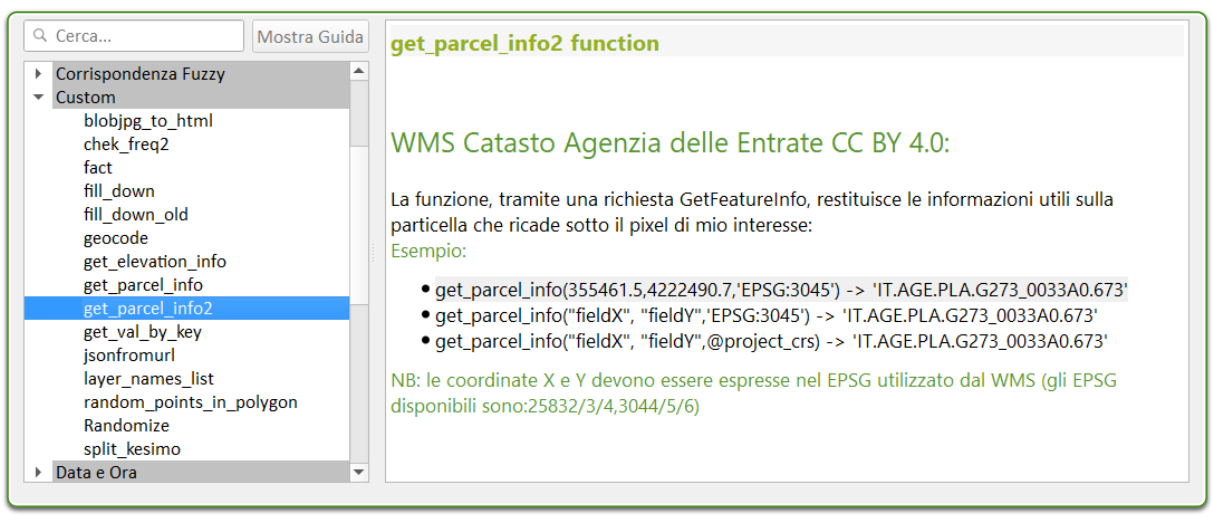

[\(https://qgis.org/it/site/\)](https://qgis.org/it/site/)

### <span id="page-15-0"></span>3.5 campi virtuali

sotto le espressioni utilizzate nei campi virtuali (i campi virtuali permettono di creare un layer con i campi popolati da espressioni)

Creare un vettore puntuale, per esempio in un GeoPackage e definire solo il campo fid , gli altri campi li definiamo come campi virtuali , ecco le definizioni:

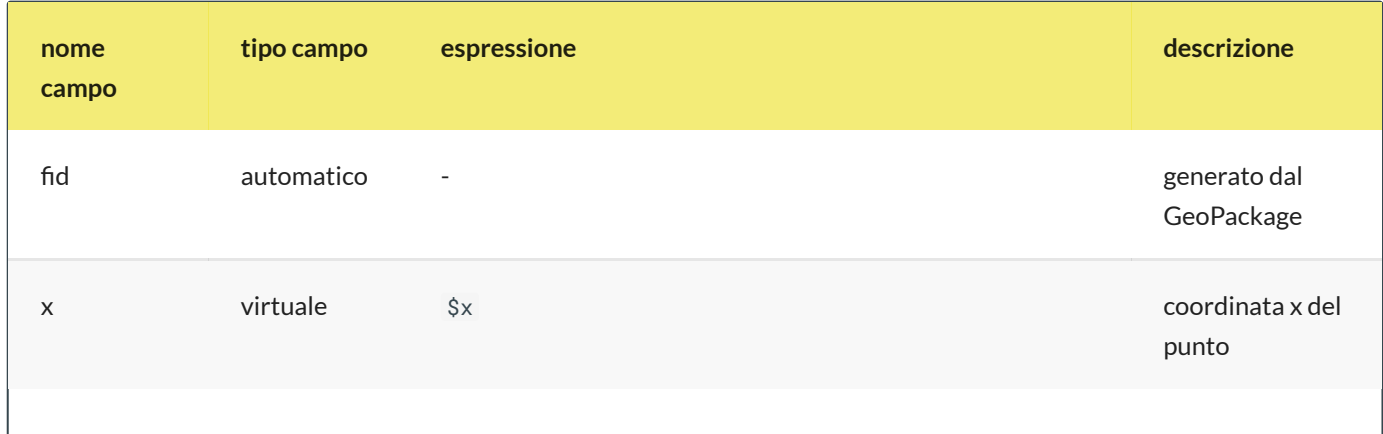

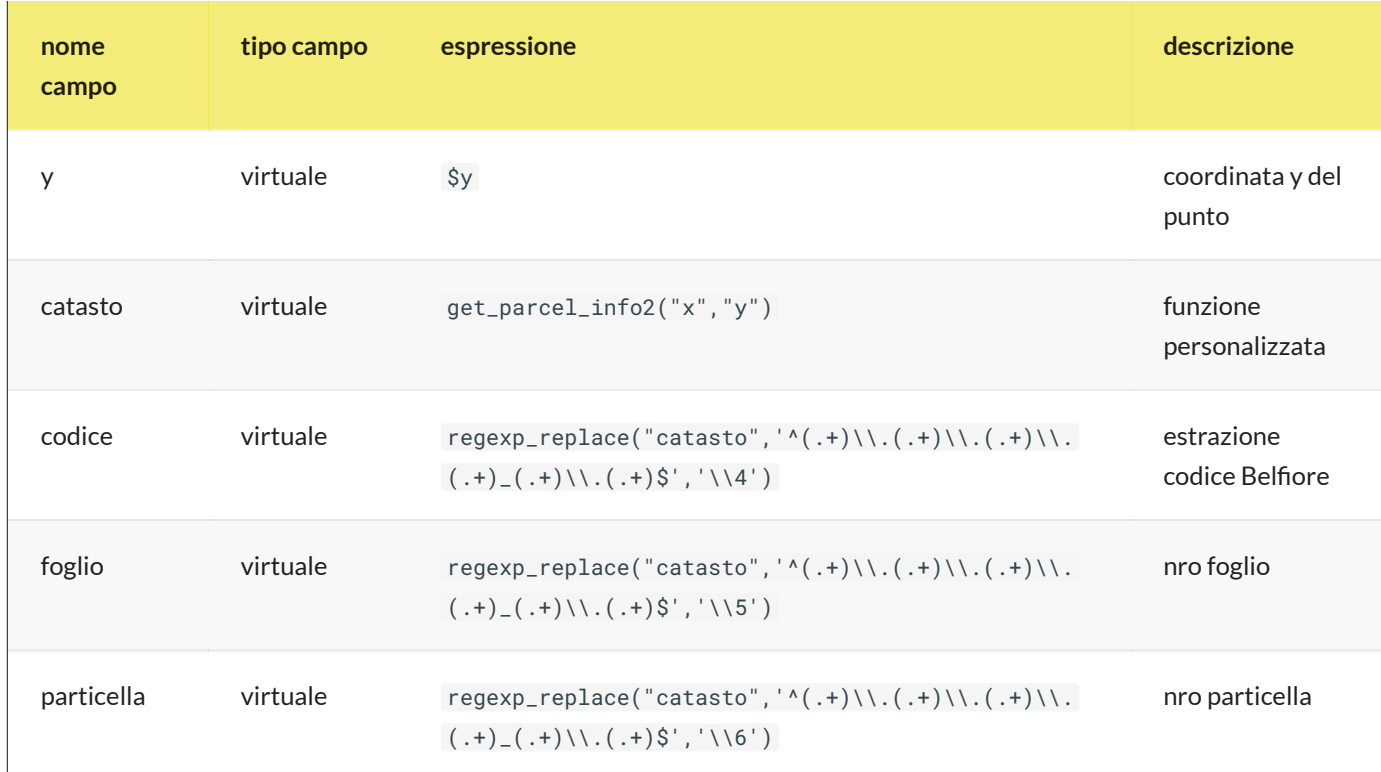

#### <span id="page-16-0"></span>3.5.1 casi possibili

- 1. IT.AGE.PLA.G273\_011800.485 caso senza sezione
- 2. IT.AGE.PLA.B354A0018V0.2261 caso con sezione

Alcuni comuni presentano delle sezioni e quindi la stringa estratta da get\_parcel\_info2() puo' variare, per tenere conto di questi casi occorre utilizzare le seguenti espressioni:

codice :

```
/*campo codice comune 4 caratteri*/
substr(
regexp_replace( "catasto",'^(.+)\\.(.+)\\.(.+)\\.(.+)\\.(.+)$', '\\4'),1,4)
```
sezione:

```
/*campo sezione 1 carattere*/
substr(
regexp_replace( "catasto",'^(.+)\\.(.+)\\.(.+)\\.(.+)\\.(.+)$', '\\4'),5,1)
```
• foglio:

```
/*campo foglio 4 caratteri*/
substr(
regexp_replace( "catasto", '^(.+)\\.(.+)\\.(.+)\\.(.+)\\.(.+)$', '\\4'),6,4)
```
• allegato:

```
/*campo allegato 1 carattere*/
substr(
regexp_replace( "catasto", '^(.+)\\.(.+)\\.(.+)\\.(.+)\\.(.+)$', '\\4'),10,1)
```
sviluppo:

```
/*campo sviluppo 1 carattere*/
substr(
regexp_replace( "catasto",'^(.+)\\.(.+)\\.(.+)\\.(.+)\\.(.+)$', '\\4'),11,1)
```
particella :

```
/*campo particella variabile*/
regexp_replace( "catasto",'^(.+)\\.(.+)\\.(.+)\\.(.+)\\.(.+)$', '\\5')
```
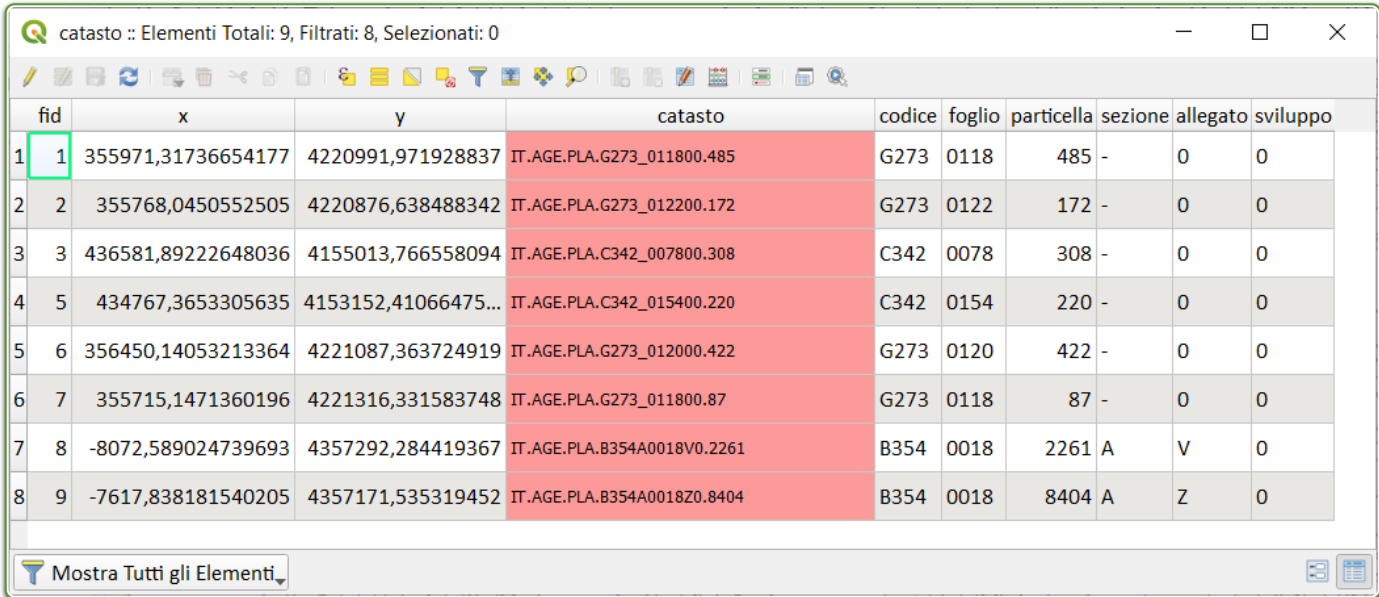

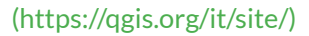

### <span id="page-17-0"></span>3.6 Digitalizzazione particelle

#### <span id="page-17-1"></span>3.6.1 Plugin GIMP Selection Feature

- **GIMP**: https://www.gimp.org/ [\(https://www.gimp.org/\)](https://www.gimp.org/)
- **Plugin**: https://plugins.qgis.org/plugins/gimpselectionfeature\_plugin/ [\(https://plugins.qgis.org/plugins/gimpselectionfeature\\_plugin/\)](https://plugins.qgis.org/plugins/gimpselectionfeature_plugin/)

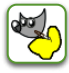

#### <span id="page-17-2"></span>**3.6.1.1 Osservazioni**

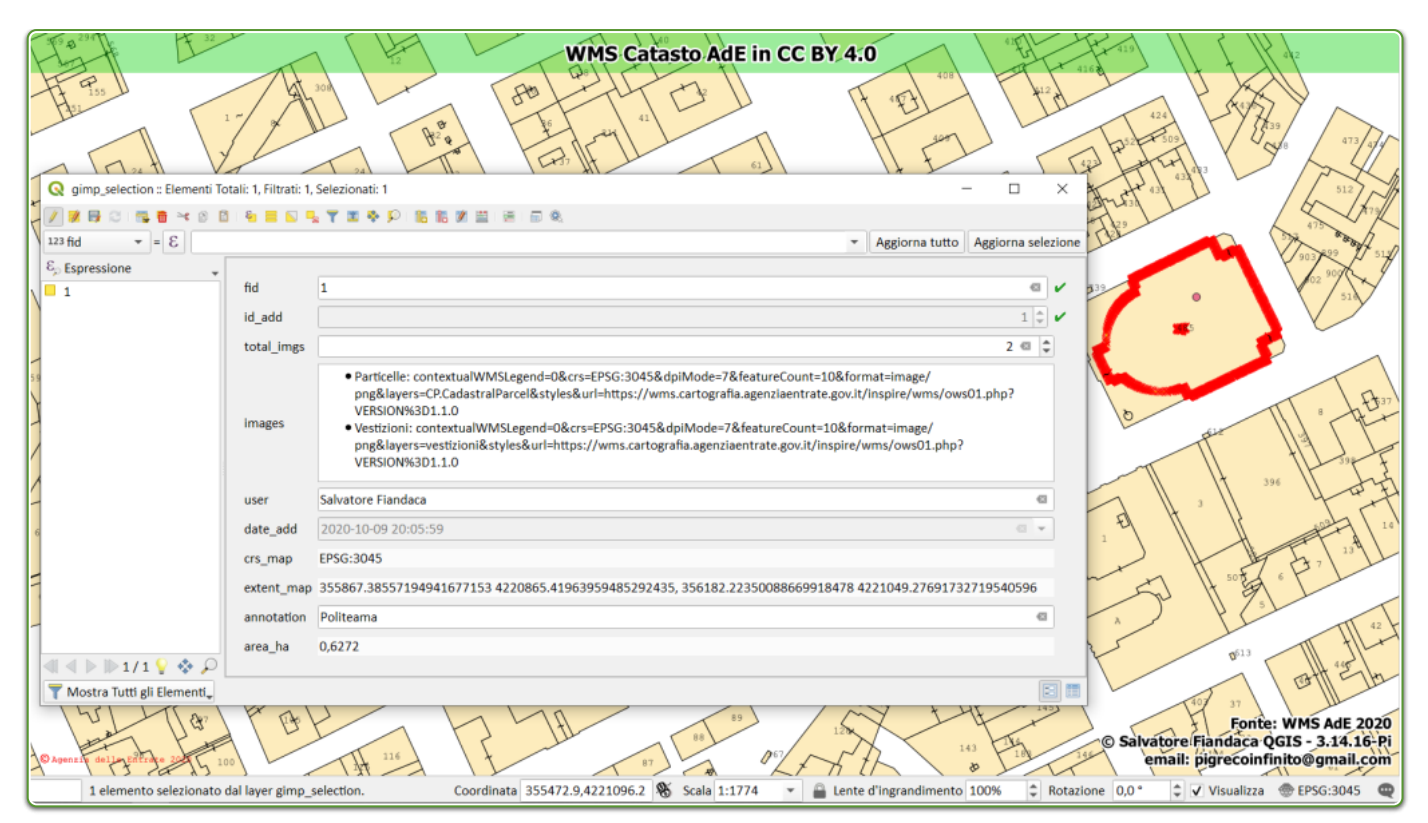

#### [\(https://qgis.org/it/site/\)](https://qgis.org/it/site/)

- id\_add : l'indice della funzionalità aggiunta;
- total\_imgs : totale delle immagini inviate a GIMP;
- images : l'elenco delle immagini (nome e origine);
- user : il nome dell'utente della macchina;
- date\_add : la data dell'elemento aggiunto;  $\bullet$
- crs\_map : CRS della mappa quando è stata inviata l'immagine;
- extent\_map : l'estensione della mappa quando l'immagine è stata inviata;
- annotation : il testo digitato quando l'immagine è stata inviata;
- area\_ha : L'ettaro della geometria (è un campo virtuale) con la seguente espressione da verificare sempre e eventualmente correggere:
- area(transform(\$geometry,'EPSG:4326','EPSG:3045'))/10000
- Gimp utilizzato 2.10.24;  $\bullet$
- Il SR del livello "gimp\_selection" è EPSG: 4326  $\bullet$

#### <span id="page-18-0"></span>**3.6.1.2Workflow**

- 1. Avviare QGIS e installare il Plugin GIMP Selection Feature;
- 2. Avviare GIMP e verificare che ci siam un menu **IBAMA**;
- 3. Avviare il servizio dal menu IBAMA;
- 4. in QGIS caricare il WMS catasto AdE e posizionarsi in un'area;
- 5. Avviare il plugin da **Menu Raster**;
- 6. Comparirà la finestra del plugin agganciata sul lato destro dello schermo;
- 7. nel riquadro Visible Images ci sarà l'elenco dei layer raster caricati nella TOC e attivi;
- 8. dopo aver centrato l'area da digitalizzare nella map canvas: pigiare il bottone Send image ;
- 9. dopo qualche secondo, l'immagine della map canvas apparirà in GIMP;
- 10. usare lo *Strumento seleziona fuzzy* e cliccare dentro una particella;
- 11. da QGIS, pigiare sul bottone Get feature per acquisire area selezionata come poligono.

Per maggiori info: https://github.com/lmotta/gimpselectionfeature\_plugin/wiki [\(https://github.com/lmotta/gimpselectionfeature\\_plugin/wiki\)](https://github.com/lmotta/gimpselectionfeature_plugin/wiki)

#### <span id="page-19-0"></span>3.6.2 Plugin Magic Wand

https://plugins.qgis.org/plugins/MagicWand-master/ [\(https://plugins.qgis.org/plugins/MagicWand-master/\)](https://plugins.qgis.org/plugins/MagicWand-master/)

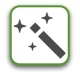

#### <span id="page-19-1"></span>**3.6.2.1Workflow**

- 1. Impostare *Precisione* e *Soglia* colore e fare clic sulla mapcanvas dove si desidera creare un poligono;
- 2. La modalità singola ti consente di creare UN poligono intorno a dove hai cliccato.
- 3. Una maggiore precisione richiede più tempo.
- 4. Per rendere il poligono in modo appropriato, è meglio regolare alta la Saturazione.

NB: il poligono che restituisce ha lo stesso EPSG del Progetto.

#### <span id="page-19-2"></span>3.6.3 estrarre dati dai poligoni

nel caso di poligoni (che hanno un EPSG diversoda quello del WMS):

```
/*estrae il foglio e la particella catastale a partire da un poligono*/
/*con EPSG diverso da quello del WMS*/
with variable('fp',
        with_variable('geom',
                transform($geometry,'EPSG:4326', @project_crs ),
                get_parcel_info2(
                        x( point_on_surface( @geom)),
                        y( point_on_surface( @geom)), @project_crs)),
    regexp_replace( @fp, '^(.+)\\.(.+)\\.(.+)\\.(.+)_(.+)\\.(.+)$', '\\5/\\6')
                \lambda
```

```
/*estrae il foglio e la particella catastale a partire da un poligono*/
/*con EPSG uguale a quello del WMS*/
with_variable('fp',
get_parcel_info2(
x( point_on_surface($geometry)),
y( point_on_surface($geometry)),@project_crs),
regexp_replace(@fp ,'^(.+)\\.(.+)\\.(.+)\\.(.+)_(.+)\\.(.+)$', '\\5/\\6')
            )
```
### <span id="page-20-0"></span>4 Cosa occorre

Software con caratteristiche minime per seguire con profitto il workshop

#### <span id="page-20-1"></span>4.1 Software da installare

- 1. QGIS 3.16 Hannover [\(https://qgis.org/it/site/\)](https://qgis.org/it/site/) (o maggiore)  $\mathbb{Q}$
- 2. GIMP 2.10 [\(https://www.gimp.org/\)](https://www.gimp.org/) (attualmente GIMP 2.10.24) $\bigcirc$

### <span id="page-20-2"></span>4.2 Plugin da installare

- 1. GIMP Selection Feature [\(https://plugins.qgis.org/plugins/gimpselectionfeature\\_plugin/\)](https://plugins.qgis.org/plugins/gimpselectionfeature_plugin/) (\*);
- 2. Magic Wand [\(https://plugins.qgis.org/plugins/MagicWand-master/\)](https://plugins.qgis.org/plugins/MagicWand-master/) $\mathbb{S};$
- 3. Nominatim Locator Filter [\(https://plugins.qgis.org/plugins/nominatim\\_locator\\_filter/\)](https://plugins.qgis.org/plugins/nominatim_locator_filter/) 2

### <span id="page-20-3"></span>5 Caratteristiche utilizzate nel progetto

- 1. servizio WMS;
- 2. Geopackage;
- 3. espressioni personalizzate e non;
- 4. espressioni regolari;
- 5. campi virtuali;
- 6. Plugin;
- 7. GIMP;
- 8. Etichette con funzione custom.
- 9. Decorazioni: Copyright, Immagine, Etichetta Titolo.

### <span id="page-20-4"></span>6 Riferimenti utili

- **QGIS** : https://qgis.org/it/site/ [\(https://qgis.org/it/site/\)](https://qgis.org/it/site/)
- **Repo QGIS** : https://github.com/qgis/QGIS/blob/master/README.md [\(https://github.com/qgis/QGIS/blob/master/README.md\)](https://github.com/qgis/QGIS/blob/master/README.md)
- **Plugin Gimp Selection Feature** : https://plugins.qgis.org/plugins/gimpselectionfeature\_plugin/ [\(https://plugins.qgis.org/plugins/gimpselectionfeature\\_plugin/\)](https://plugins.qgis.org/plugins/gimpselectionfeature_plugin/)
- **Plugin Magic Wand** : https://plugins.qgis.org/plugins/MagicWand-master/ [\(https://plugins.qgis.org/plugins/MagicWand-master/\)](https://plugins.qgis.org/plugins/MagicWand-master/)
- **Nominatim Locator Filter** : https://plugins.qgis.org/plugins/nominatim\_locator\_filter/ [\(https://plugins.qgis.org/plugins/nominatim\\_locator\\_filter/\)](https://plugins.qgis.org/plugins/nominatim_locator_filter/)
- **Consultazione cartografia catastale - WMS** : https://www.agenziaentrate.gov.it/portale/web/guest/schede/fabbricatiterreni/consultazione-cartografiacatastale/servizio-consultazione-cartografia [\(https://www.agenziaentrate.gov.it/portale/web/guest/schede/fabbricatiterreni/consultazione-cartografia](https://www.agenziaentrate.gov.it/portale/web/guest/schede/fabbricatiterreni/consultazione-cartografia-catastale/servizio-consultazione-cartografia)catastale/servizio-consultazione-cartografia)
- **GIMP** : https://www.gimp.org/ [\(https://www.gimp.org/\)](https://www.gimp.org/)
- **Font Trueno** : https://www.wfonts.com/font/trueno [\(https://www.wfonts.com/font/trueno\)](https://www.wfonts.com/font/trueno)
- **Visual Style Guide** : https://www.qgis.org/en/site/getinvolved/styleguide.html#trueno-fonts [\(https://www.qgis.org/en/site/getinvolved/styleguide.html#trueno-fonts\)](https://www.qgis.org/en/site/getinvolved/styleguide.html#trueno-fonts)
- **Visual Studio Code** : https://code.visualstudio.com/ [\(https://code.visualstudio.com/\)](https://code.visualstudio.com/)
- **onData** : https://ondata.it/ [\(https://ondata.it/\)](https://ondata.it/)
- **OpenDataSicilia** : http://opendatasicilia.it/ [\(http://opendatasicilia.it/\)](http://opendatasicilia.it/)
- **Blog Post di Andrea Borruso** : https://medium.com/tantotanto/le-mappa-castali-diventano-finalmenteutilizzabili-821db2f84533 [\(https://medium.com/tantotanto/le-mappa-castali-diventano-finalmente-utilizzabili-](https://medium.com/tantotanto/le-mappa-castali-diventano-finalmente-utilizzabili-821db2f84533)821db2f84533)

### <span id="page-22-0"></span>7 Risultati evento

- **430** iscritti
- **246** max partecipanti (ZOOM + Facebook)  $\bullet$
- diretta Facebook : https://fb.watch/60JOKALWuj/ [\(https://fb.watch/60JOKALWuj/\)](https://fb.watch/60JOKALWuj/)

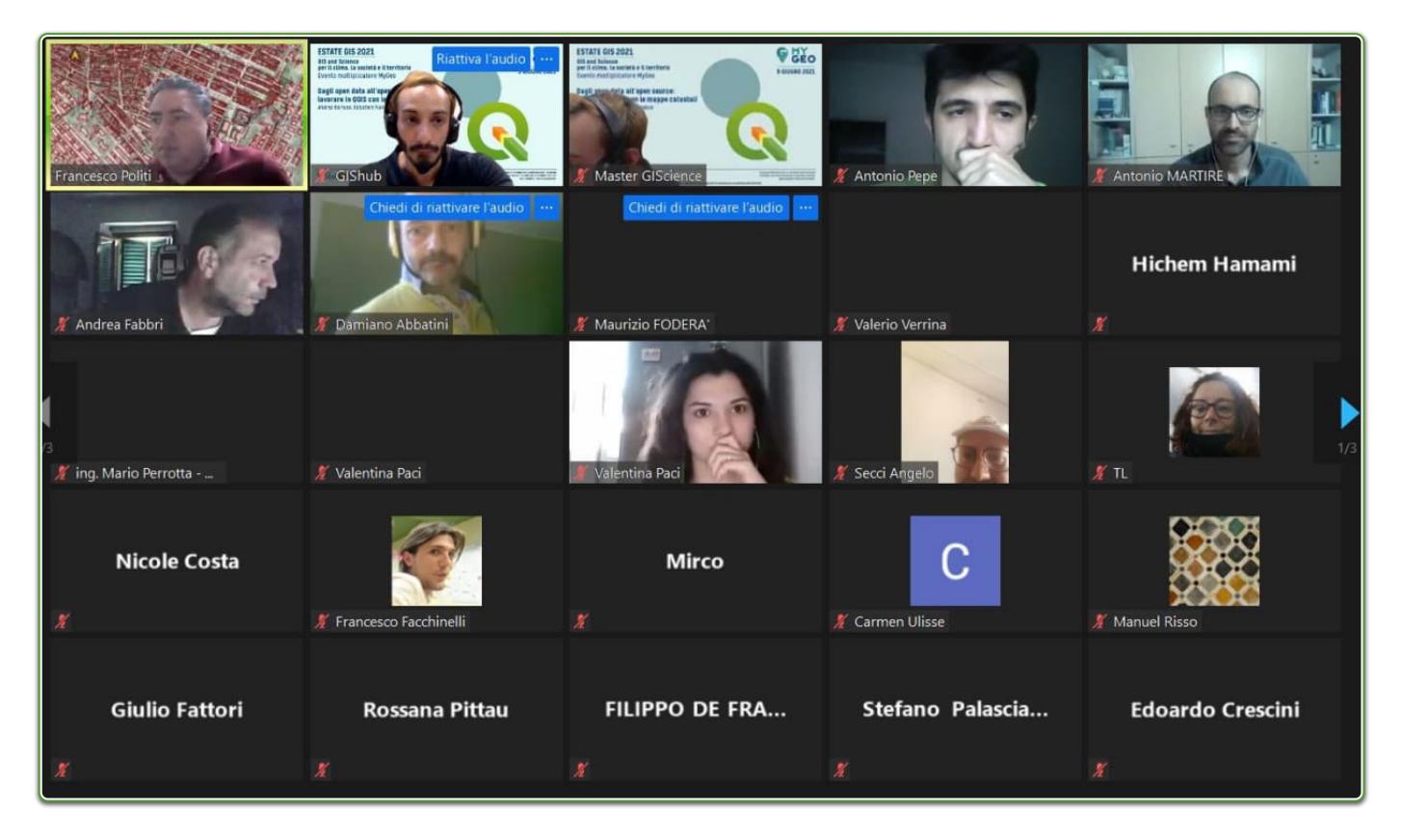

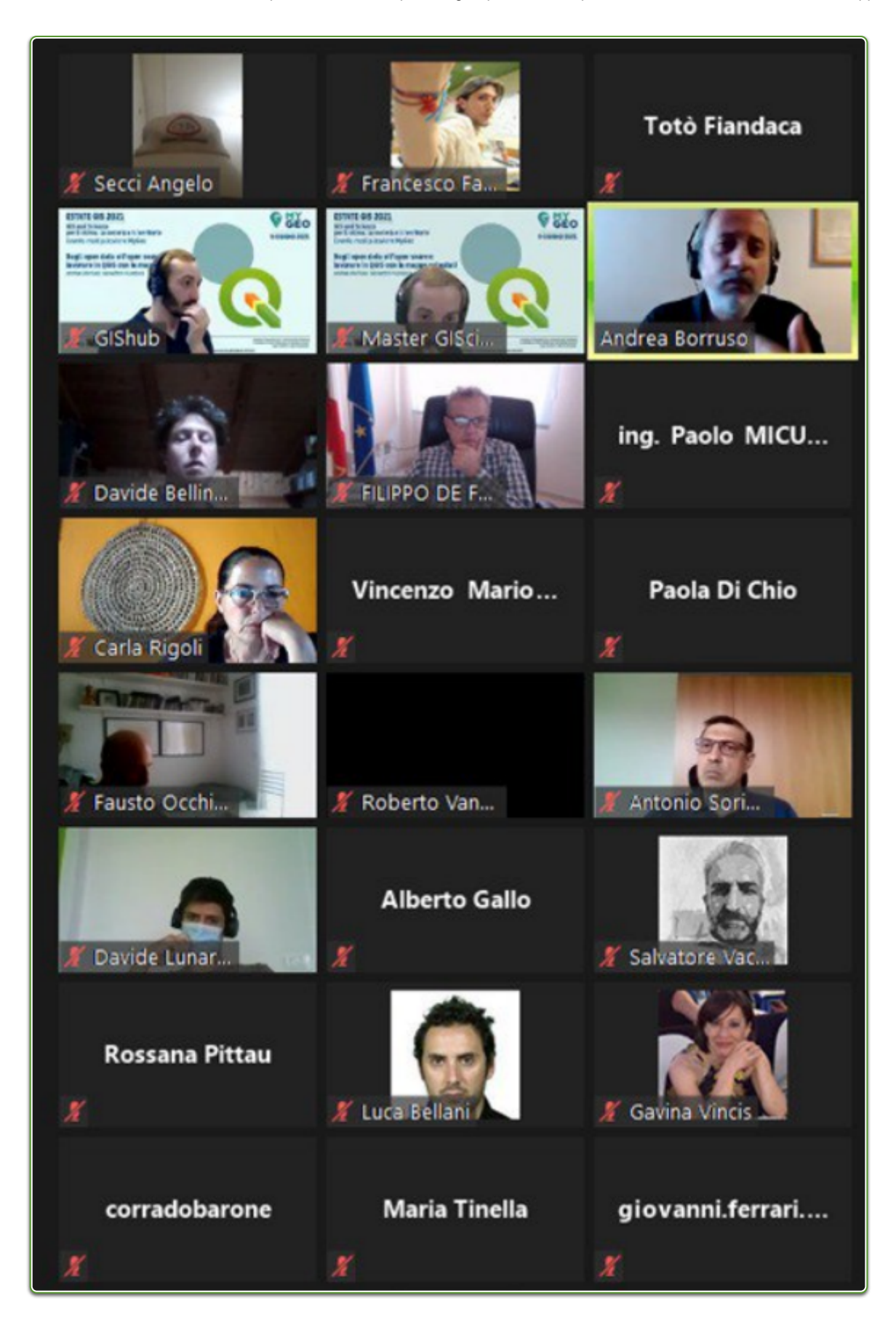

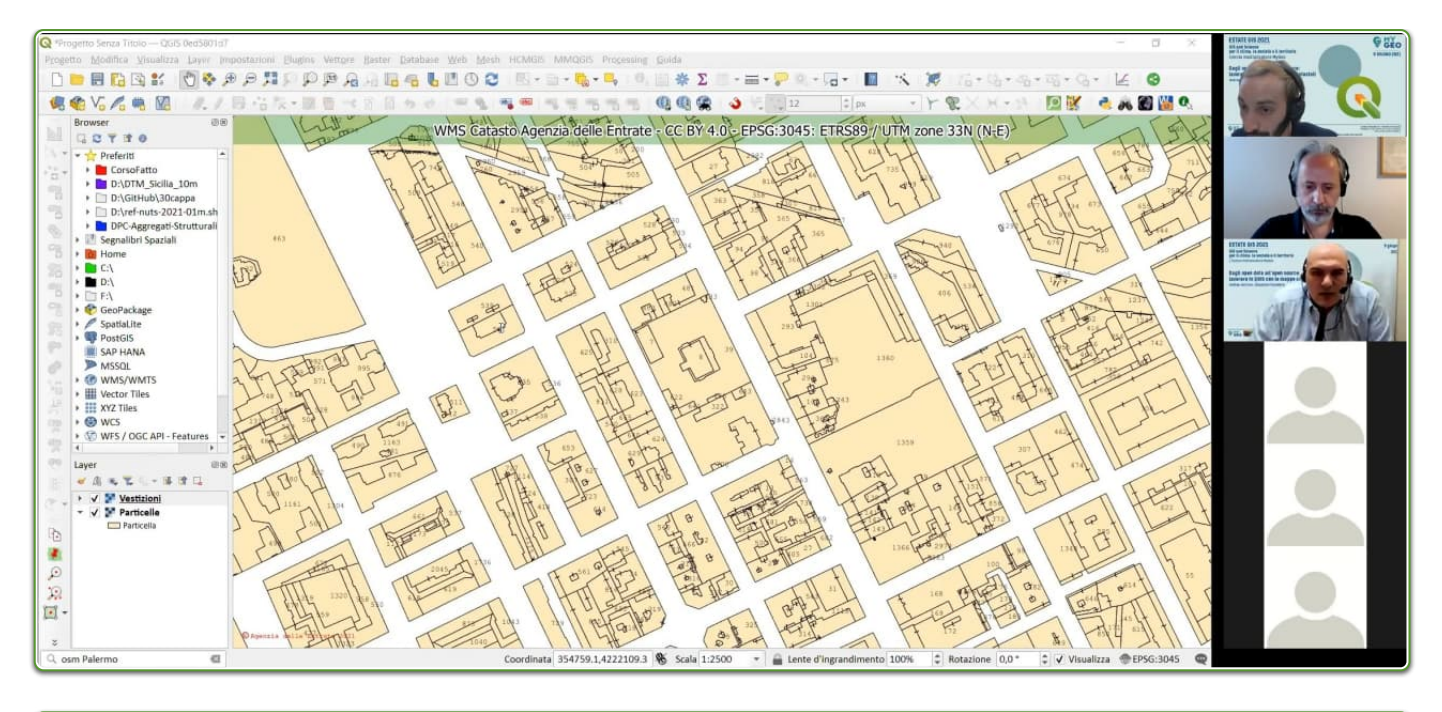

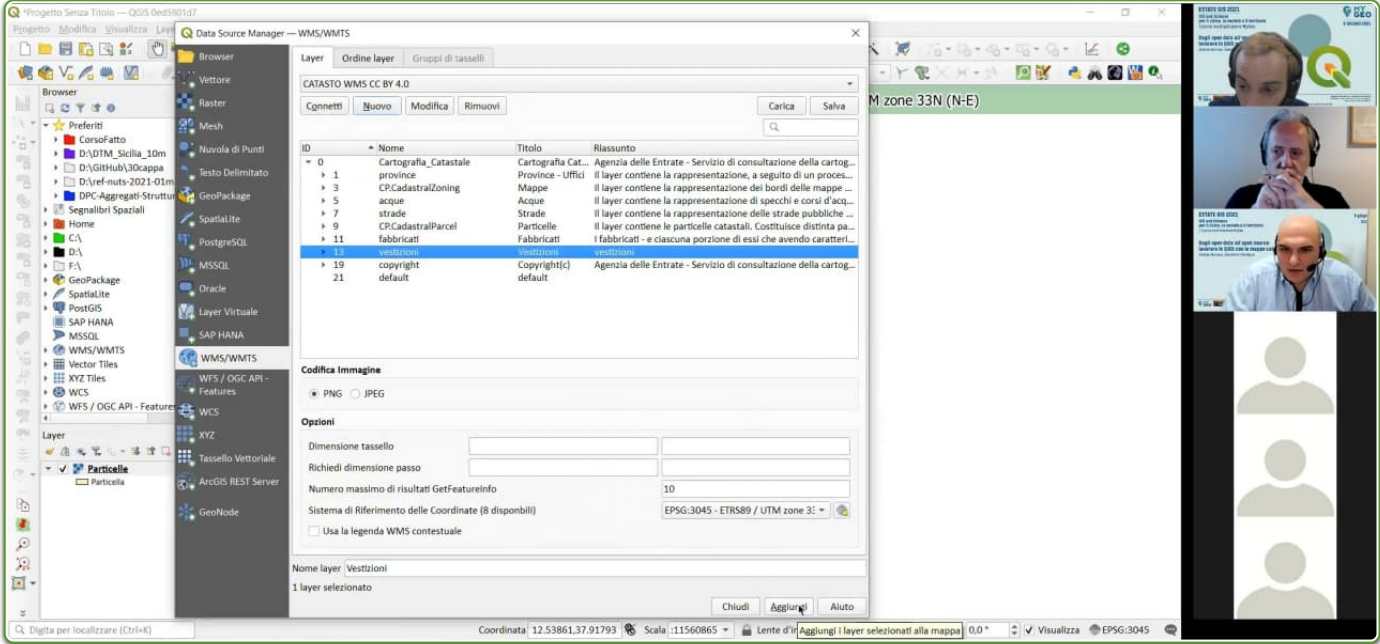

### <span id="page-24-0"></span>7.1 Domande finali

- 1. **R. Brascugli chiede:** Il codice Py funziona anche se il layer particelle non è visibile?
- 2. dal test effettuato in diretta, sembra di sì; ma non ha molto senso farlo.
- 3. **Ing. Mario Perrotta:** I campi del vettore ottenuto da GIMP come sono definiti?
- 4. la documentazione è presente in questo repository, oppure nel repository del plugin.
- 5. **Alberto Gallo chiede:** É possibile ripetere il passaggio per creare il campo catasto (get\_info\_2)?
- 6. fatto nella diretta.
- 7. **Maria Rosa Tremiterra chiede:** Questi metodi di vettorializzazione possono comportare errori topolgici?
- 8. In generale no, ma in capi particolari potrebbero esserci.
- 9. **Salvatore Falanga Bolognesi chiede:** Come mai a partire da dati catastali grezzi (CXF) non riesco ad ottenere la stessa precisione nella georeferenziazione?I tool da me utilizzati sono quelli standard di QGIS (CXF import) e successivamente il software ConveRGo (senza l'utilizzo di grigliati). Il problema sono i tool e/o i dati ancillari?
- 10. domanda OFF Topic
- 11. **Antonio Martire chiede:** È possibile da QGIS (ed eventuale plugin) esportare la rappresentazione grafica del WMS Catasto, in vettoriale disegno, con estensione dxf o dwg?
- 12. È possibile esportare il raster e non il vettore.
- 13. **Giacomo Molisso chiede:** Esiste un modo per interrogare il WMS del catasto al fine di individuare una particella di cui non si conosce la posizione esatta? Come ad esempio avviene con l'applicativo di strimatrix formaps?
- 14. È possibile ma non da QGIS, almeno per adesso.
- 15. **Stefano Nardone chiede:** Dopo l'installazione del plugin GIMP Selection Feature, in GIMP non compare il menú IBAMA come poter risolvere.
- 16. Occorrono altre info per poter rispondere adeguatgamente.
- 17. **Alessandro D'Andrea chiede:** C'è un modo per ringrandire la visualizzazione del layer vestizioni?
	- a. No, dipende da chi ha realizzato il WMS. (Puoi solo intervenire sui dpi di stampa, cioè diminuirli e non usare 300 ma 90 per esempio)
- 18. **Federico Micucci chiede:** Facendo clic su "Send Image" da errore "impossibile stabilire la connessione. Rifiuto persistente del computer di destinazione" Cosa significa?
	- a. Occorrono altre info per poter rispondere.

### <span id="page-26-0"></span>8 Cosa c'è in questo repo

- cartella imgs contiene le immagini utilizzate nel progetto .qgs;
- cartella risorse contiene i file utilizzati nel progetto, come:
- geopackage particelle\_WMS.gpkg [\(https://github.com/pigreco/workshop-estate-gis-](https://github.com/pigreco/workshop-estate-gis-2021/raw/main/risorse/particelle_WMS.gpkg)2021/raw/main/risorse/particelle\_WMS.gpkg) ;
- il geopackage contiene due tabelle: la prima si chiama catasto la seconda particelle ;
- il geopackage contine anche il progetto ( catasto\_wms ) che fa uso della tabella catasto ; la tabella particella è vuota, pronta all'uso;
- file license è il file che definisce la licenza del repository;
- file README.md è questo file, con le info.

### <span id="page-26-1"></span>8.1 Video demo

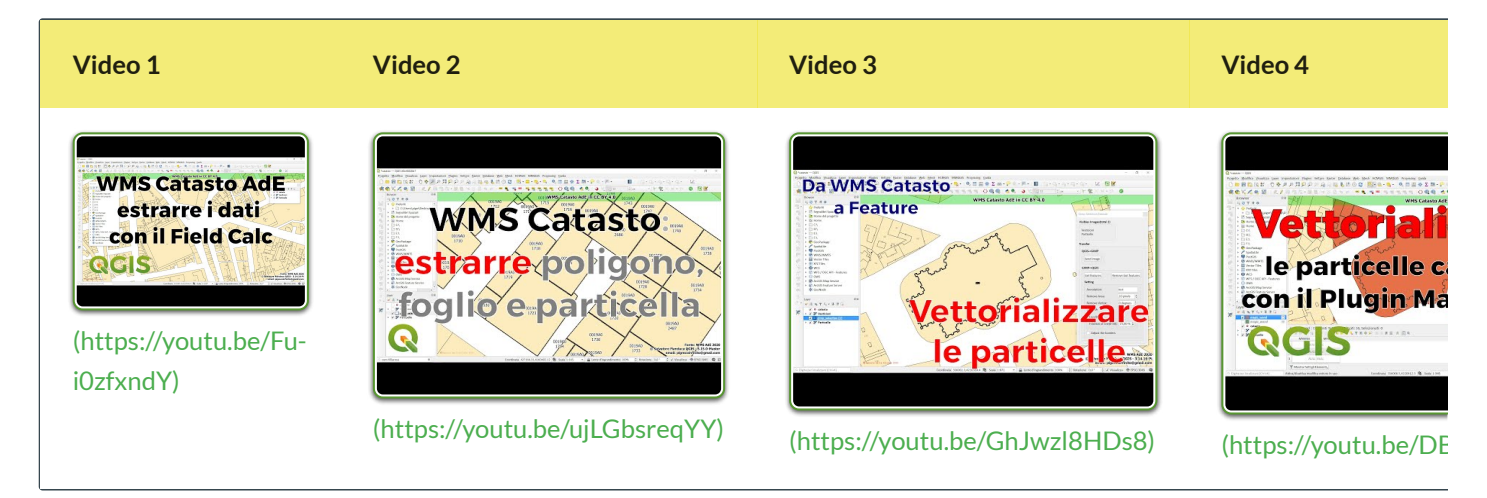

### <span id="page-26-2"></span>8.2 Licenza

**CC BY 4.0** - https://creativecommons.org/licenses/by/4.0/deed.it [\(https://creativecommons.org/licenses/by/4.0/deed.it\)](https://creativecommons.org/licenses/by/4.0/deed.it)

### <span id="page-26-3"></span>8.3 Prossimi eventi

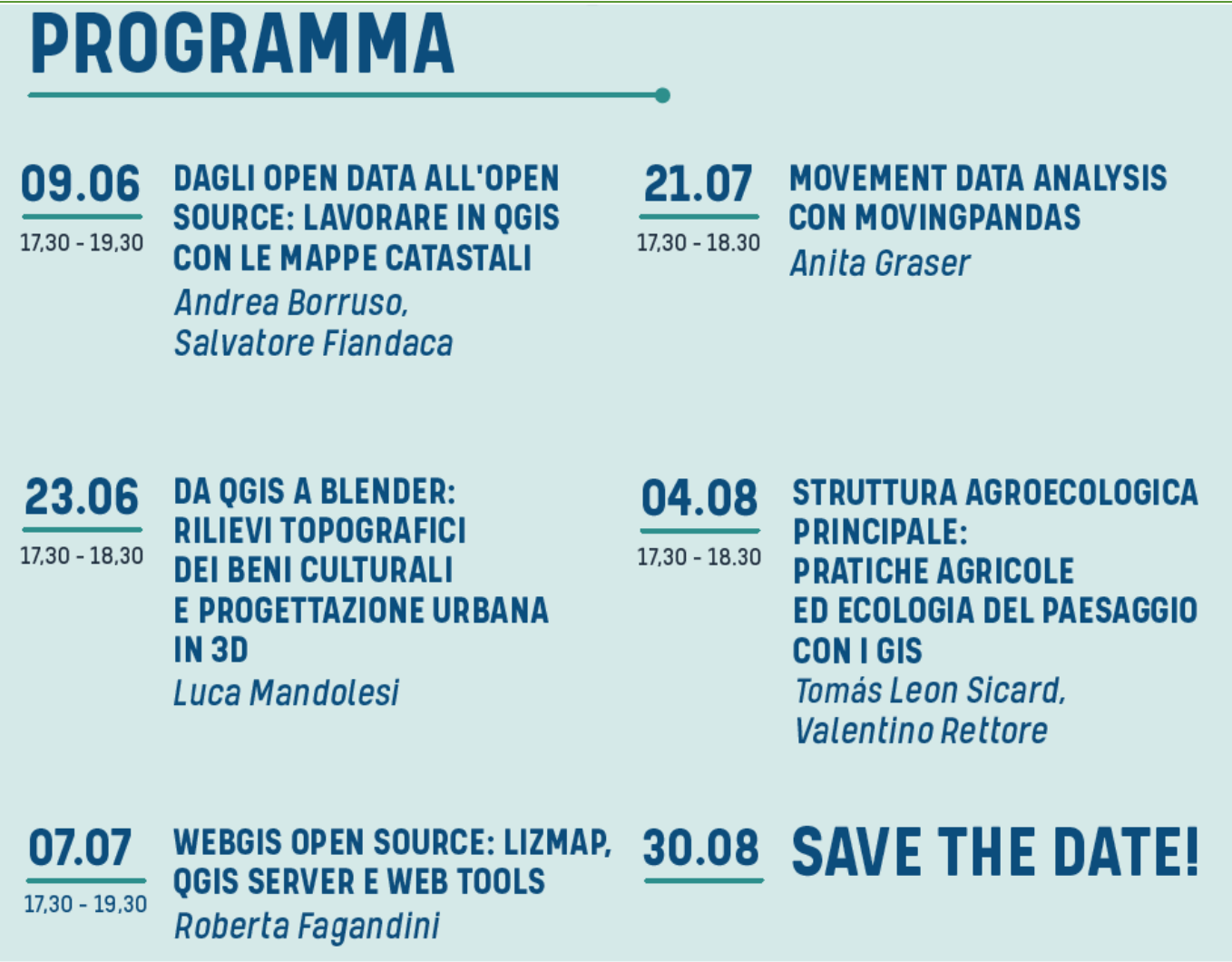

### <span id="page-28-0"></span>9 Contatti

#### <span id="page-28-1"></span>9.0.1 Andrea Borruso

- ✉ **Mail**: [andrea.borruso@ondata.it](mailto:andrea.borruso@ondata.it)
- **Twitter**: https://twitter.com/aborruso [\(https://twitter.com/aborruso\)](https://twitter.com/aborruso)
- **slide**: https://docs.google.com/presentation/d/1tN3uqunt73aDN\_R4R-WmbcOlI9V798yuNh7VcRFamvg/edit#slide=id.gdf3b5aaf47\_0\_7 (https://docs.google.com/presentation/d/1tN3uqunt73aDN\_R4R-[WmbcOlI9V798yuNh7VcRFamvg/edit#slide=id.gdf3b5aaf47\\_0\\_7\)](https://docs.google.com/presentation/d/1tN3uqunt73aDN_R4R-WmbcOlI9V798yuNh7VcRFamvg/edit#slide=id.gdf3b5aaf47_0_7)

#### <span id="page-28-2"></span>9.0.2 Totò Fiandaca

- ✉ **Mail**: [pigrecoinfinito@gmail.com](mailto:pigrecoinfinito@gmail.com)
- **Twitter**: https://twitter.com/totofiandaca [\(https://twitter.com/totofiandaca\)](https://twitter.com/totofiandaca)
- **Canale Telegram**: https://t.me/pigrecoinfinito [\(https://t.me/pigrecoinfinito\)](https://t.me/pigrecoinfinito)
- **Youtube** : https://youtu.be/am9\_zMbGofY [\(https://youtu.be/am9\\_zMbGofY\)](https://youtu.be/am9_zMbGofY)

### <span id="page-29-0"></span>10 OpenDataSicilia

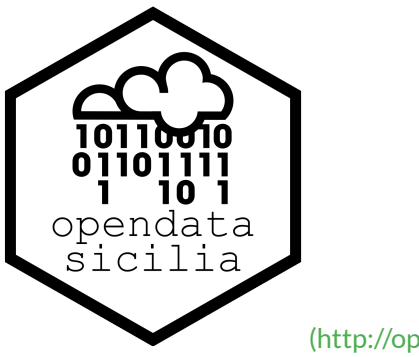

[\(http://opendatasicilia.it/\)](http://opendatasicilia.it/)

**OpenDataSicilia** è una iniziativa civica che si propone di far conoscere e diffondere le prassi dell'*open data* e la cultura dell'*open government* e nel territorio e aprire una discussione pubblica partecipata. È un gruppo di cittadini con diverse storie, competenze, professioni, accomunate dalla volontà di contribuire a migliorare la qualità della vita delle persone, con spirito di collaborazione e concretezza.

La versione in formato Read The Docs del lavoro di Salvatore FIANDACA, è stata realizzata dalla comunità OpenDataSicilia, in particolare da: Andrea Borruso, Totò Fiandaca e Giovan Battista Vitrano utilizzando il tema Material for MkDocs

### <span id="page-29-1"></span>10.1 Anagrafica

OpenDataSicilia fa *scruscio* ("rumore"in siciliano) qui:

- *mailing list* https://groups.google.com/forum/#!forum/opendatasicilia [\(https://groups.google.com/forum/#!forum/opendatasicilia\)](https://groups.google.com/forum/#!forum/opendatasicilia) ;
- sito web http://opendatasicilia.it [\(http://opendatasicilia.it\)](http://opendatasicilia.it/) ;
- gruppo facebook https://www.facebook.com/groups/opendatasicilia/ [\(https://www.facebook.com/groups/opendatasicilia/\)](https://www.facebook.com/groups/opendatasicilia/) ;
- *account* twitter http://twitter.com/opendatasicilia [\(http://twitter.com/opendatasicilia\)](http://twitter.com/opendatasicilia) ;
- gruppo Telegram https://t.me/opendatasicilia [\(http://twitter.com/opendatasicilia\)](http://twitter.com/opendatasicilia) . $\bullet$

### <span id="page-30-0"></span>11 Informativa privacy estesa

In linea con la legislazione Europea, è fondamentale che ogni utente del sito web comprenda cosa sono i cookie e per quale motivo vengono utilizzati, in modo che gli utenti stessi possano decidere consapevolmente se accettarne l'utilizzo o no sui loro dispositivi.

Un cookie è un piccolo file di testo contenente un numero di identificazione univoco che viene trasferito dal sito web sul disco rigido del vostro computer attraverso un codice anonimo in grado di identificare il computer ma non **l'utente e di monitorare passivamente le vostre attività sul sito.**

I cookie possono essere classificati in due categorie, in base alle loro funzionalità:

- Cookie tecnici (di cui fanno parte i cookie sulle prestazioni e i cookie funzionali)
- Cookie profilanti (di cui fanno parte i cookie legati alle pubblicità)

Il sito utilizza solo il primo tipo di cookie, di tipo tecnico, per i quali non è richiesto alcun consenso.

Nel dettaglio vengono utlizzati le seguenti tipologie di cookie:

#### **Cookie strettamente necessari**

Questi cookie sono essenziali al fine di permettere la navigazione del sito web e l'utilizzo delle sue funzionalità, come ad esempio l'accesso ad alcune aree protette. Senza questi cookie, alcune funzionalità richieste come ad esempio il login al sito o l'inserimento degli articoli da parte dei collaboratori non potrebbero essere fornite.

#### **Cookie sulle prestazioni**

Questi cookie raccolgono informazioni su come gli utenti utilizzano il sito web, ad esempio quali pagine vengono visitate più spesso e se gli utenti ricevono messaggi di errore da queste pagine. Questi cookie non raccolgono informazioni che identificano un visitatore specifico. Tutte le informazioni raccolte da questi cookie sono aggregate e quindi anonime. Vengono utilizzate unicamente per migliorare il funzionamento del sito web.

#### **Cookie di analisi ditraffico anonimizzati**

Questo sito web utilizza inoltre i **cookie di Google Analytics**, un servizio di analisi web fornito da Google. Le informazioni generate dal cookie sull'utilizzo del sito web da parte vostra (compreso il vostro indirizzo IP) verranno trasmesse e depositate presso i server di Google che utilizzerà queste informazioni allo scopo di tracciare ed esaminare il vostro utilizzo del sito web, compilare report sulle attività svolte sul sito web e fornire altri servizi relativi alle attività e all'utilizzo di Internet. I dati generati da Google Analytics sono conservati da Google così come indicato nella Informativa reperibile al seguente link.

L'utente può disabilitare in modo selettivo l'azione di Google Analytics installando sul proprio browser la componente di opt-out fornito da Google. Per disabilitare l'azione di Google Analytics, si rinvia al link di seguito indicato: https://tools.google.com/dlpage/gaoptout

#### **Cookie funzionali**

Questi cookie consentono al sito web di ricordare le scelte che avete effettuato (come il vostro username, la vostra lingua o l'area geografica in cui vivete) al fine di ottimizzare e fornire funzionalità più avanzate. Questi cookie possono inoltre essere utilizzati per fornire funzionalità da voi richieste come ad esempio la visualizzazione di un video o la possibilità di commentare sul sito. Queste informazioni raccolte dai cookie possono essere anonime e non devono tracciare la navigazione e le attività dell'utente su altri siti web. Vi preghiamo di considerare che alcune funzionalità del sito web potrebbero essere ridotte o non disponibili disabilitando i cookie. Nel dettaglio, gli utenti possono controllare, eliminare o impedire il caricamento di cookie agendo sui loro browser così come sotto indicato.

### <span id="page-31-0"></span>11.1 Cookie di terze parti

#### **Google Analytics**

Il Sito impiega Google Analytics. Si tratta di un servizio di analisi web fornito da Google Inc. ("Google") che utilizza cookie depositati sul computer dell'utente per consentire analisi statistiche in forma aggregata in ordine all'utilizzo del sito web visitato.

I dati generati da Google Analytics sono conservati da Google così come indicato nella Informativa reperibile al seguente link – https://developers.google.com/analytics/devguides/collection/analyticsjs/cookie-usage Per consultare l'informativa privacy della società Google Inc., titolare autonomo del trattamento dei dati relativi al servizio Google Analytics, si rinvia al sito Internet.

**Google Fonts** (What does using the Google Fonts API mean for the privacy of my users?) [\(https://developers.google.com/fonts/faq#what\\_does\\_using\\_the\\_google\\_fonts\\_api\\_mean\\_for\\_the\\_privacy\\_of\\_my\\_user](https://developers.google.com/fonts/faq#what_does_using_the_google_fonts_api_mean_for_the_privacy_of_my_users) s)

Questo sito web utilizza API di Google Fonts, l'uso di Google Fonts non è autenticato. Nessun cookie viene inviato dai visitatori del sito web all'API di Google Fonts. Le richieste all'API di Google Fonts vengono eseguite su domini specifici delle risorse, come [fonts.googleapis.com](https://gbvitrano.github.io/workshop-estate-gis-2021/privacy/fonts.googleapis.com) o [fonts.gstatic.com,](https://gbvitrano.github.io/workshop-estate-gis-2021/privacy/fonts.gstatic.com) in modo che le richieste per i caratteri siano separate e non contengano credenziali inviate a google.com mentre utilizzando altri servizi Google autenticati, come Gmail. Le richieste per le risorse CSS vengono memorizzate nella cache per 1 giorno. Per ulteriori informazioni sulle informazioni raccolte da Google e su come vengono utilizzate e protette, consulta le Norme sulla privacy di Google [\(https://policies.google.com/privacy\)](https://policies.google.com/privacy)

### <span id="page-31-1"></span>11.2 Widget Social Network

I widget dei social network sono quei particolari "pulsanti" o "blocchi" presenti sul sito che raffigurano le icone di social network (esempio, Facebook e Twitter) e consentono agli utenti che stanno navigando di interagire con un "click" direttamente con le piattaforme social. Si riportano i link ove l'utente può prendere visione dell'informativa privacy relativa alla gestione dei dati da parte dei social cui i pulsanti e le widget rinviano. Nessuna informazione viene condivisa dal sito in cui il widget è incorporato.

Per maggiori informazioni, anche sulla disattivazione di tali cookie, si consiglia di consultare i seguenti link:

.

- Twitter [\(http://twitter.com/privacy\)](http://twitter.com/privacy)
- Facebook [\(https://www.facebook.com/help/cookies\)](https://www.facebook.com/help/cookies)
- LinkedIn [\(https://www.linkedin.com/legal/cookie\\_policy\)](https://www.linkedin.com/legal/cookie_policy)
- Google Plus [\(http://www.google.it/intl/it/policies/technologies/cookies/\)](http://www.google.it/intl/it/policies/technologies/cookies/)
- AddThis [\(http://www.addthis.com/privacy/privacy-policy\)](http://www.addthis.com/privacy/privacy-policy)

### <span id="page-32-0"></span>11.3 Pubblicità

Sono presenti annunci di pubblicità etica di **Read the Docs** [\(https://docs.readthedocs.io/en/latest/advertising/index.html\)](https://docs.readthedocs.io/en/latest/advertising/index.html) che rispetta la privacy degli utenti. La pubblicità etica è la fonte princiaple del progetto Read the Docs [\(https://docs.readthedocs.io/en/latest/index.html\)](https://docs.readthedocs.io/en/latest/index.html)

### <span id="page-32-1"></span>11.4 Come disabilitare i cookie mediante configurazione del browser

Fermo restando quanto sopra indicato in ordine ai cookie strettamente necessari alla navigazione, l'utente può eliminare gli altri cookie attraverso la funzionalità a tal fine messa a disposizione dal Titolare tramite la presente informativa oppure direttamente tramite il proprio browser. Ciascun browser presenta procedure diverse per la gestione delle impostazioni. L'utente può ottenere istruzioni specifiche attraverso i link sottostanti.

- Google Chrome [\(https://support.google.com/accounts/answer/61416?hl=en\)](https://support.google.com/accounts/answer/61416?hl=en)
- Mozilla Firefox [\(https://support.mozilla.org/en-US/kb/enable-and-disable-cookies-website-preferences\)](https://support.mozilla.org/en-US/kb/enable-and-disable-cookies-website-preferences)
- Internet Explorer [\(http://windows.microsoft.com/it-it/windows-vista/block-or-allow-cookies\)](http://windows.microsoft.com/it-it/windows-vista/block-or-allow-cookies)
- Safari [\(http://support.apple.com/kb/PH17191?viewlocale=it\\_IT&locale=it\\_IT\)](http://support.apple.com/kb/PH17191?viewlocale=it_IT&locale=it_IT)
- Safari IOs [\(http://support.apple.com/kb/HT1677?utm\\_source=Agillic%20Dialogue\)](http://support.apple.com/kb/HT1677?utm_source=Agillic%20Dialogue)
- Opera [\(http://help.opera.com/Windows/10.00/it/cookies.html\)](http://help.opera.com/Windows/10.00/it/cookies.html)

#### **Google Chrome**

- Eseguire il Browser Chrome
- Fare click sul menù presente nella barra degli strumenti del browser a fianco della finestra di inserimento url per la navigazione
- Selezionare Impostazioni
- Fare clic su Mostra Impostazioni Avanzate
- Nella sezione "Privacy" fare clic su bottone "Impostazioni contenuti"
- Nella sezione "Cookie" è possibile modificare le seguenti impostazioni relative ai cookie:
- Consentire il salvataggio dei dati in locale
- Modificare i dati locali solo fino alla chiusura del browser
- Impedire ai siti di impostare i cookie
- Bloccare i cookie di terze parti e i dati dei siti
- Gestire le eccezioni per alcuni siti internet
- Eliminazione di uno o tutti i cookie

**Mozilla Firefox** - Eseguire il Browser Mozilla Firefox - Fare click sul menù presente nella barra degli strumenti del browser a fianco della finestra di inserimento url per la navigazione - Selezionare Opzioni - Seleziona il pannello Privacy - Fare clic su Mostra Impostazioni Avanzate - Nella sezione "Privacy" fare clic su bottone "Impostazioni contenuti" - Nella sezione "Tracciamento" è possibile modificare le seguenti impostazioni relative ai cookie: - Richiedi ai siti di non effettuare alcun tracciamento - Comunica ai siti la disponibilità ad essere tracciato - Non comunicare alcuna preferenza relativa al tracciamento dei dati personali - Dalla sezione "Cronologia" è possibile: - Abilitando "Utilizza impostazioni personalizzate" selezionare di accettare i cookie di terze parti (sempre, dai siti più visitato o mai) e di conservarli per un periodo determinato (fino alla loro scadenza, alla chiusura di Firefox o di chiedere ogni volta) - Rimuovere i singoli cookie immagazzinati

#### **Internet Explorer**

Eseguire il Browser Internet Explorer

- Fare click sul pulsante Strumenti e scegliere Opzioni Internet
- Fare click sulla scheda Privacy e nella sezione Impostazioni modificare il dispositivo di scorrimento in funzione dell'azione desiderata per i cookie:
- Bloccare tutti i cookie
- Consentire tutti i cookie
- Selezione dei siti da cui ottenere cookie: spostare il cursore in una posizione intermedia in modo da non bloccare o consentire tutti i cookie, premere quindi su Siti, nella casella Indirizzo Sito Web inserire un sito internet e quindi premere su Blocca o Consenti

#### **Safari**

- Eseguire il Browser Safari
- Fare click su Safari, selezionare Preferenze e premere su Privacy
- Nella sezione Blocca Cookie specificare come Safari deve accettare i cookie dai siti internet.
- Per visionare quali siti hanno immagazzinato i cookie cliccare su Dettagli

#### **Safari IOs (Dispositivi Mobile)**

- Eseguire il Browser Safari iOS
- Tocca su Impostazioni e poi Safari
- Tocca su Blocca Cookie e scegli tra le varie opzioni: "Mai", "Di terze parti e inserzionisti" o "Sempre"
- Per cancellare tutti i cookie immagazzinati da Safari, tocca su Impostazioni, poi su Safari e infine suCancella Cookie e dati

#### **Opera**

- Eseguire il Browser Opera
- Fare click sul Preferenze poi su Avanzate e infine su Cookie
- Selezionare una delle seguenti opzioni:
- Accetta tutti i cookie
- Accetta i cookie solo dal sito che si visita: i cookie di terze parti e che vengono inviati da un dominio diverso da quello che si sta visitando verranno rifiutati
- Non accettare mai i cookie: tutti i cookie non verranno mai salvati

Come indicato, l'Utente potrà negare il consenso all'installazione dei cookie per il mezzo del browser di navigazione in uso seguendo le istruzioni ivi fornite o accedendo al sito http://www.youronlinechoices.com/it/le-tue-scelte/.

Per ulteriori informazioni su come cancellare e controllare i cookie archiviati sul computer, si prega di consultare http://www.allaboutcookies.org/manage-cookies/index. Non possiamo tuttavia garantire la correttezza e l'aggiornamento delle informazioni ivi contenute.